ФИО: Усынин Максим Валерьевич<br>Лолжность: Ректор **ЧАСТНОЕ Образова гельное учреждение высшего образования** Дата подписания: 12.10**. NI СУКДУНАРОДНЫЙ ИНСТИТУТ ДИЗАЙНА и Сервиса» (ЧОУВО МИДиС)** Должность: Ректор Уникальный программный ключ: f498e59e83f65dd7c3ce7bb8a25cbbabb33ebc58

Кафедра экономики и управления

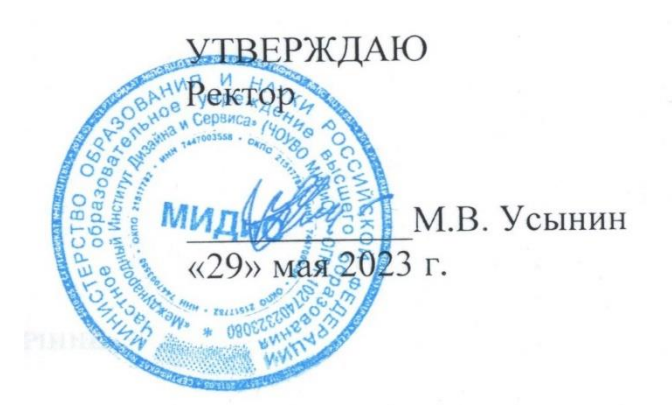

## **ФОНД**

# **ОЦЕНОЧНЫХ СРЕДСТВ ДЛЯ ПРОВЕДЕНИЯ ТЕКУЩЕГО КОНТРОЛЯ УСПЕВАЕМОСТИ И ПРОМЕЖУТОЧНОЙ АТТЕСТАЦИИ ОБУЧАЮЩИХСЯ ПО ДИСЦИПЛИНЕ**

# **ИНФОРМАЦИОННЫЕ ТЕХНОЛОГИИ В ПРОФЕССИОНАЛЬНОЙ ДЕЯТЕЛЬНОСТИ**

Направление подготовки: 38.03.03 Управление персоналом Направленность (профиль): Управление персоналом организации Квалификация выпускника: Бакалавр Год набора – 2021

Автор-составитель: Кондаков С.А.

Челябинск 2023

### **СОДЕРЖАНИЕ**

1. [Перечень компетенций с указанием этапов их формирования в процессе освоения](#page-2-0)  образовательной программы [........................................................................................................3](#page-2-0) 2. [Показатели и критерии оценивания компетенций на различных этапах их](#page-4-0) 

формирования, описание шкал оценивания [...............................................................................5](#page-4-0)

3. [Типовые контрольные задания или иные материалы, необходимые для оценки знаний,](#page-6-0)  [умений, навыков и \(или\) опыта деятельности, характеризующих этапы формирования](#page-6-0)  [компетенций в процессе освоения образовательной программы.............................................7](#page-6-0)

4. [Методические материалы, определяющие процедуры оценивания знаний, умений,](#page-34-0)  [навыков и \(или\) опыта деятельности, характеризующих этапы формирования компетенций](#page-34-0)  [в процессе освоения образовательной программы](#page-34-0) ..................................................................35

## <span id="page-2-0"></span>1. ПЕРЕЧЕНЬ КОМПЕТЕНЦИЙ С УКАЗАНИЕМ ЭТАПОВ ИХ ФОРМИРОВАНИЯ В ПРОЦЕССЕ ОСВОЕНИЯ ОБРАЗОВАТЕЛЬНОЙ ПРОГРАММЫ

Процесс изучения дисциплины «Информационные технологии в профессиональной деятельности» направлен на формирование следующих компетенций:

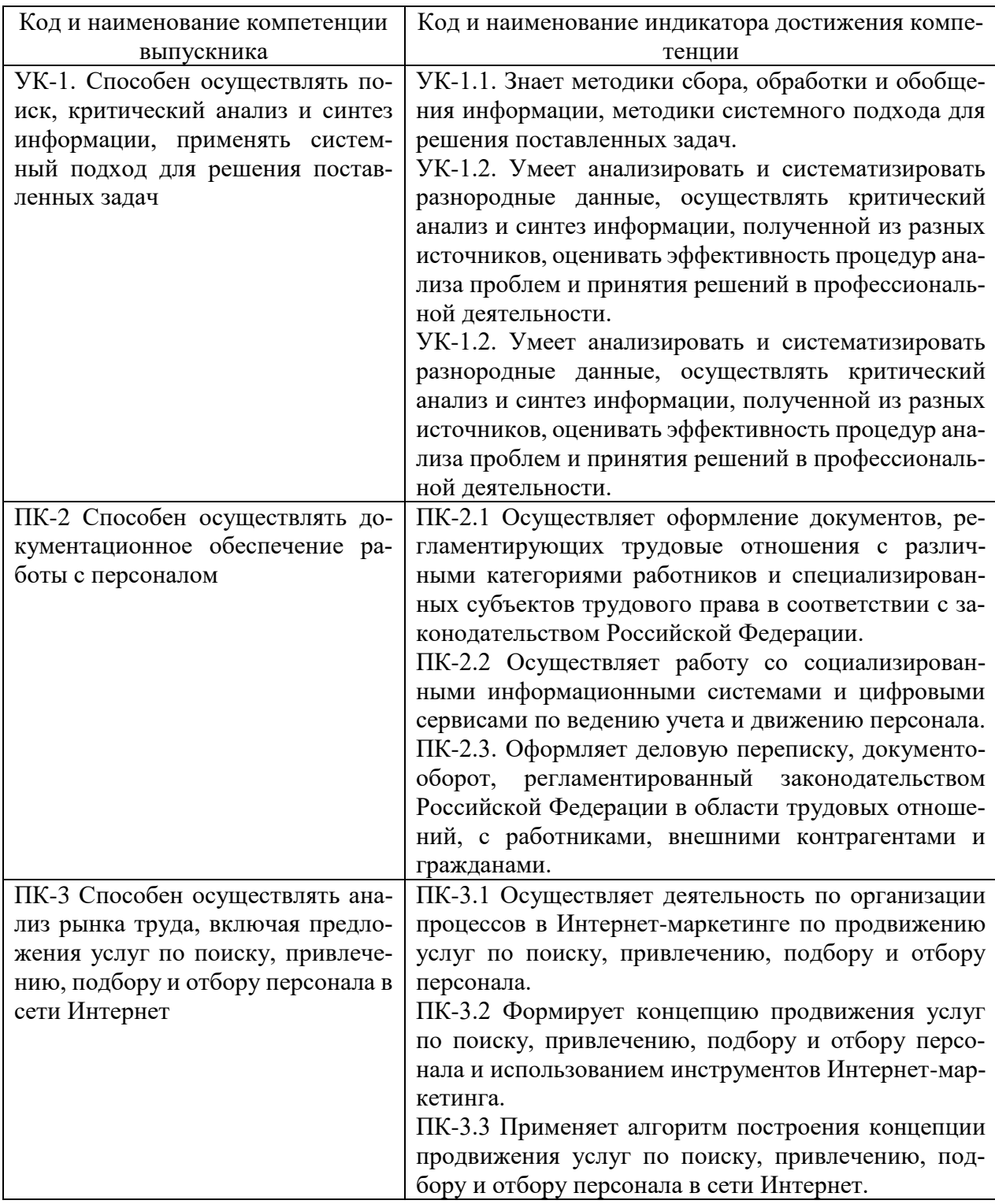

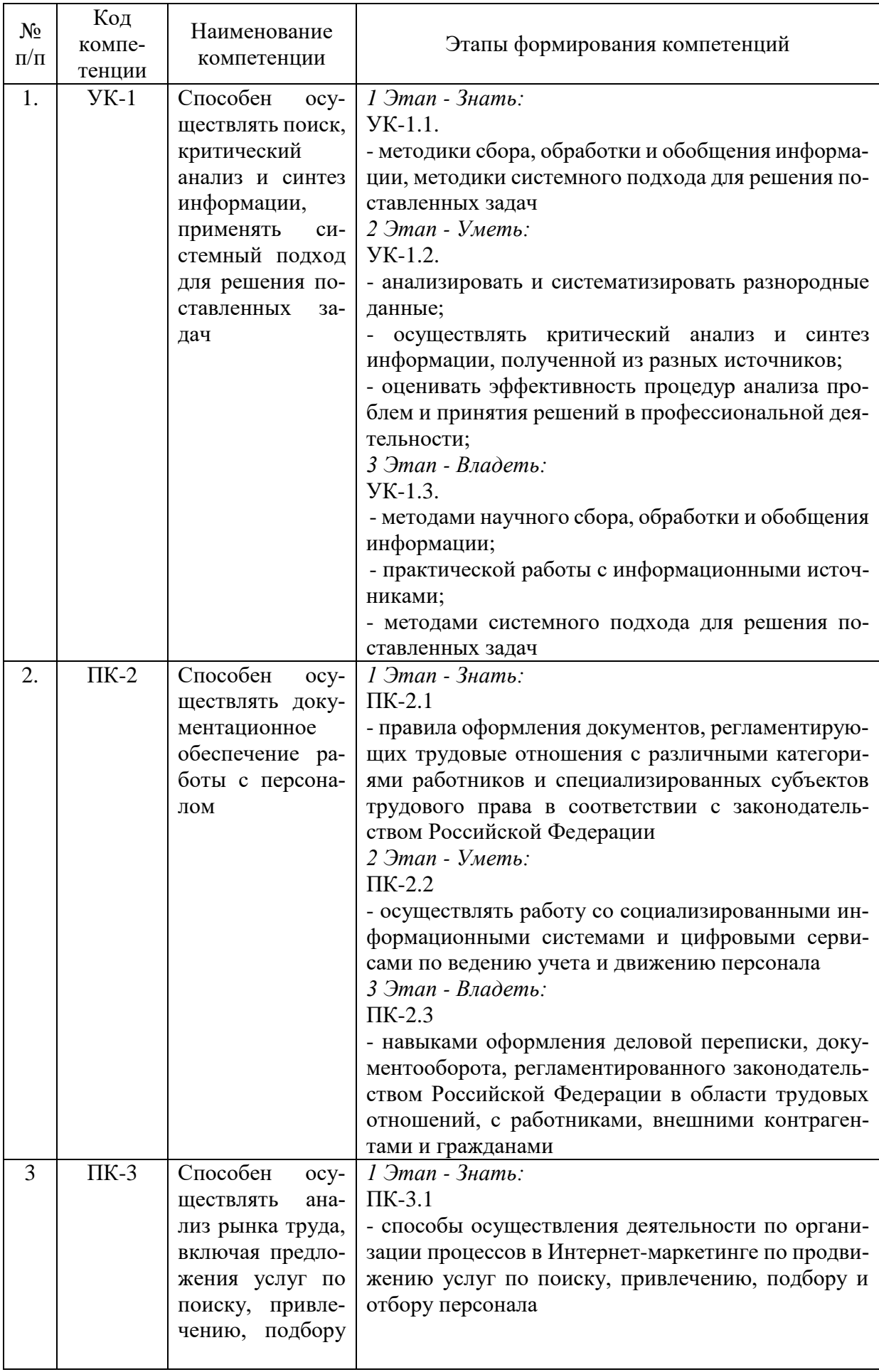

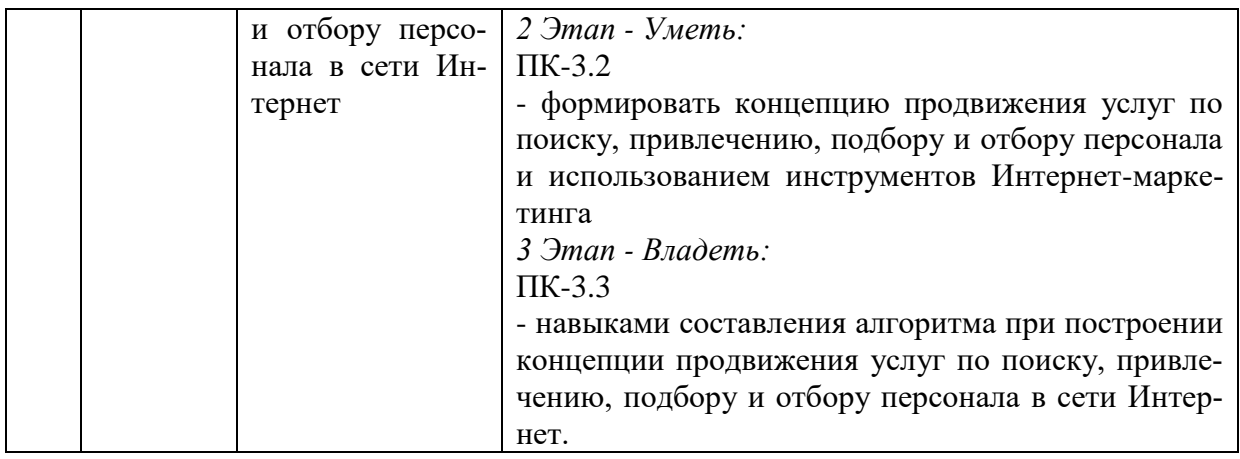

## <span id="page-4-0"></span>2. ПОКАЗАТЕЛИ И КРИТЕРИИ ОЦЕНИВАНИЯ КОМПЕТЕНЦИЙ НА РАЗЛИЧНЫХ ЭТАПАХ ИХ ФОРМИРОВАНИЯ, ОПИСАНИЕ ШКАЛ ОЦЕНИВАНИЯ

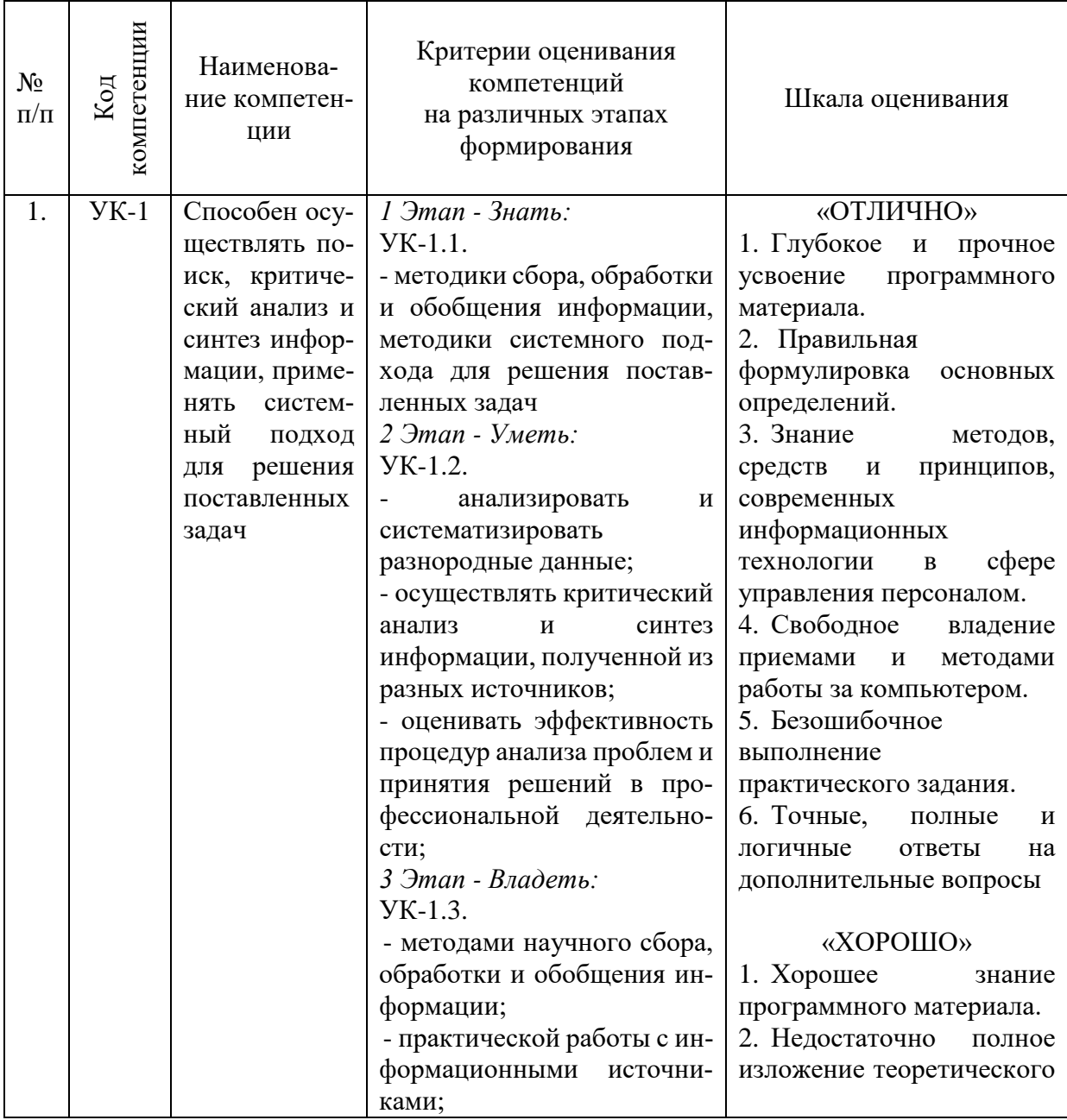

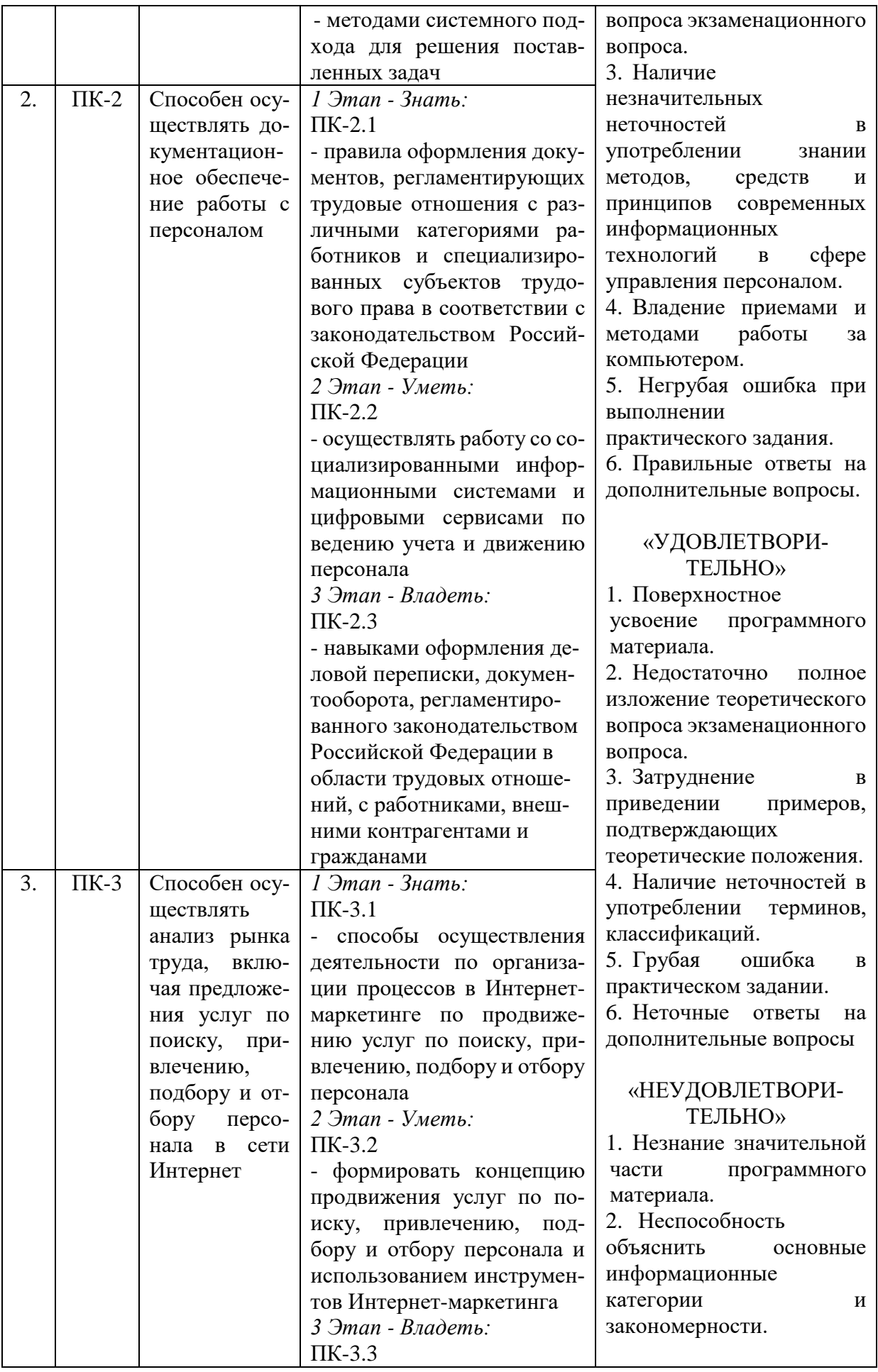

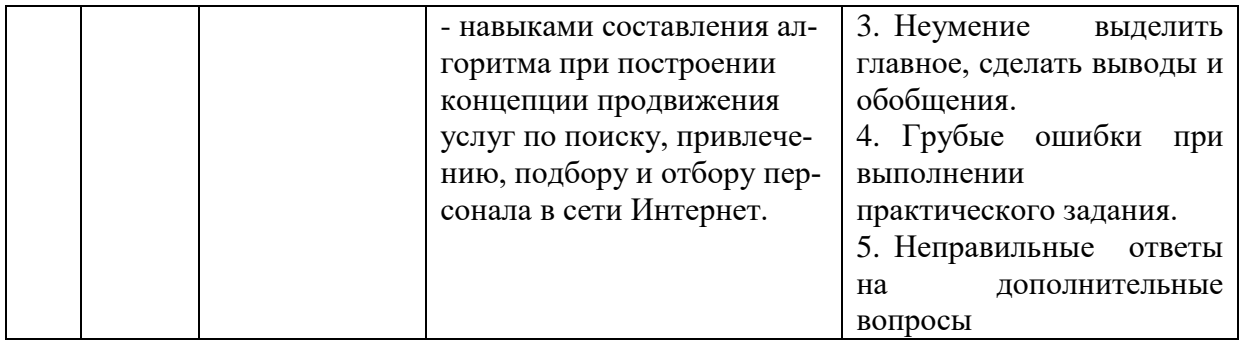

## <span id="page-6-0"></span>3. ТИПОВЫЕ КОНТРОЛЬНЫЕ ЗАДАНИЯ ИЛИ ИНЫЕ МАТЕРИАЛЫ, НЕОБХОДИМЫЕ ДЛЯ ОЦЕНКИ ЗНАНИЙ, УМЕНИЙ, НАВЫКОВ И (ИЛИ) ОПЫТА ДЕЯТЕЛЬНОСТИ, ХАРАКТЕРИЗУЮЩИХ ЭТАПЫ ФОРМИРОВАНИЯ КОМПЕТЕНЦИЙ В ПРОЦЕССЕ ОСВОЕНИЯ ОБРАЗОВАТЕЛЬНОЙ ПРОГРАММЫ

## **1 ЭТАП – ЗНАТЬ**

## **Устный опрос по темам:**

- 1. Информационные технологии управления проектами
- 2. Моделирование бизнес-процессов
- 3. Основы проектирования и разработки БД
- 4. Информационные технологии управления персоналом
- 5. Информационные ресурсы и поисковые системы

## **2 ЭТАП – УМЕТЬ**

## Лабораторная работа: Создание сценария (пример BPwin)

## **Перед выполнением работы внимательно прочтите теоретические сведения в п. 2 , необходимые для выполнения работы.**

## **1. Методика выполнения упражнения**

1 Выберите пункт главного меню **Diagram/Add IDEF3 Scenario** (рисунок 1.).

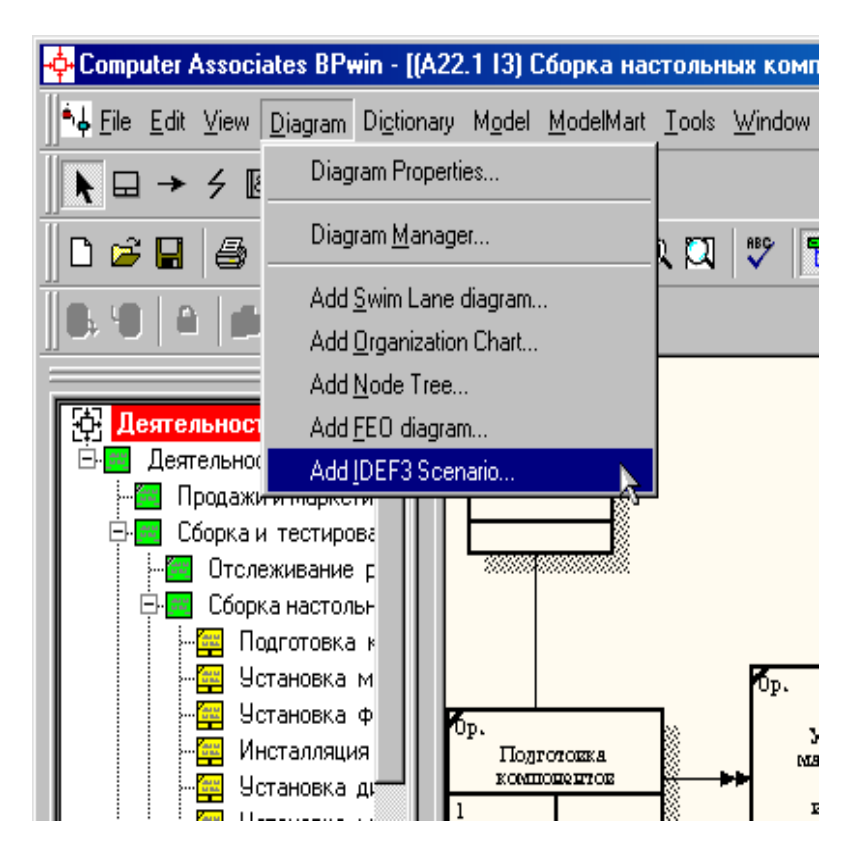

Рисунок 1. Пункт главного меню **Diagram/Add IDEF3 Scenario**

Создайте диаграмму сценария на основе диаграммы IDEF3 "**Сборка настольных компьютеров**" (А22.1), задав параметры сценария в соответствии с рисунком 2.

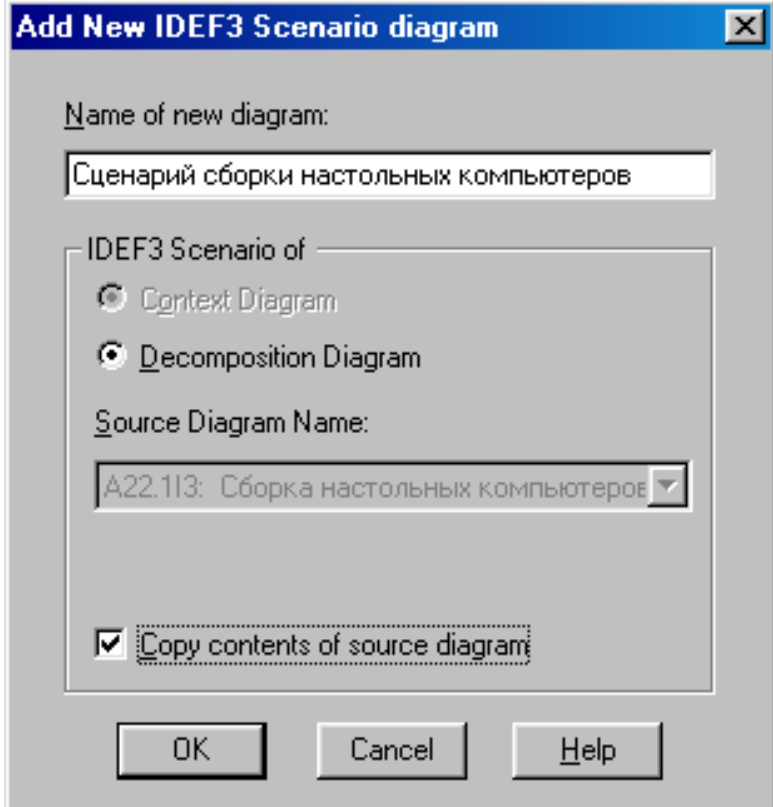

Рисунок 2 –Параметры создаваемого сценария

Созданная диаграмма сценария будет выглядеть так, как показано на рисунке 3.

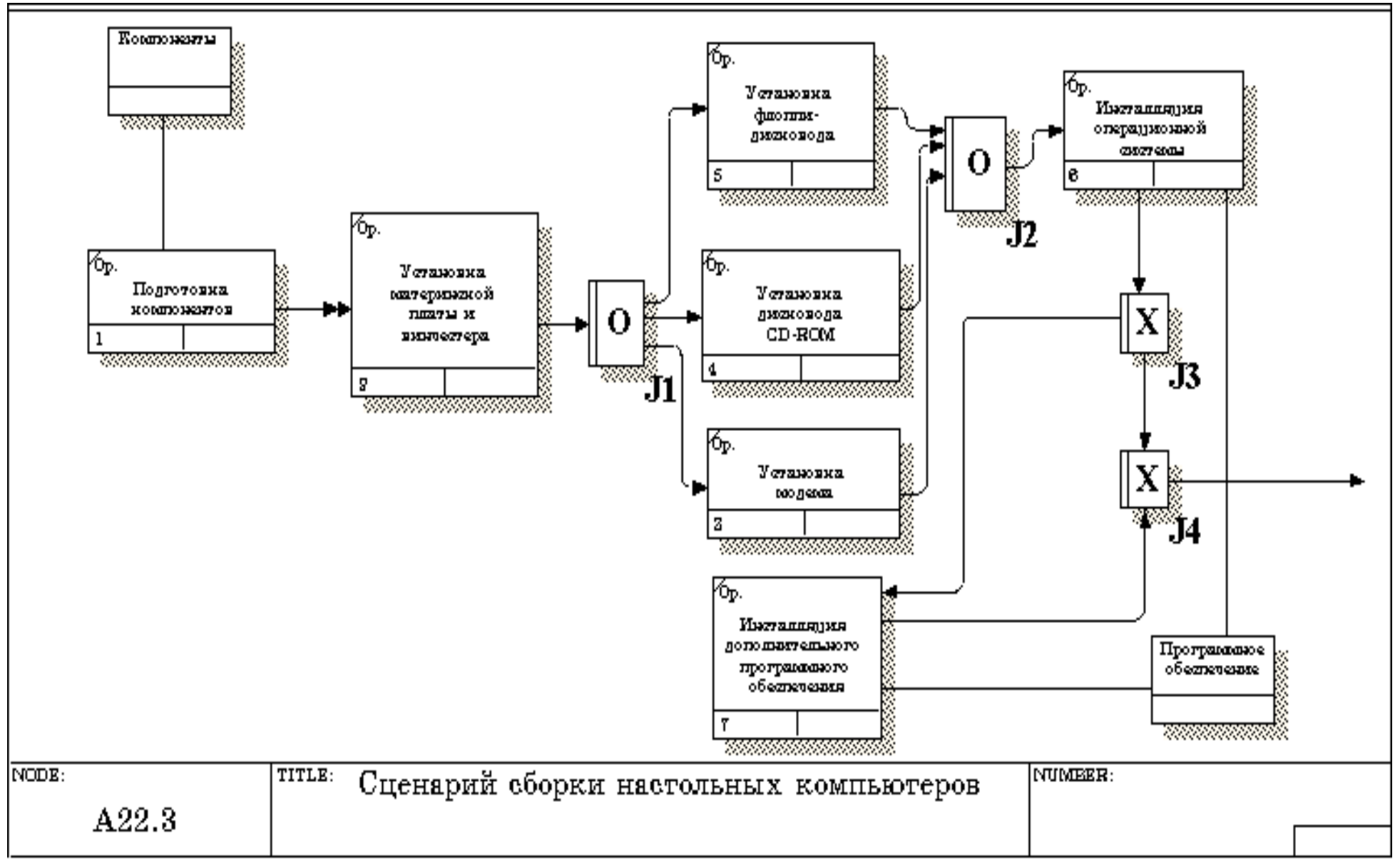

Рисунок 3 – Проект сценария

2 Удалите элементы, не входящие в сценарий (рисунок 4).

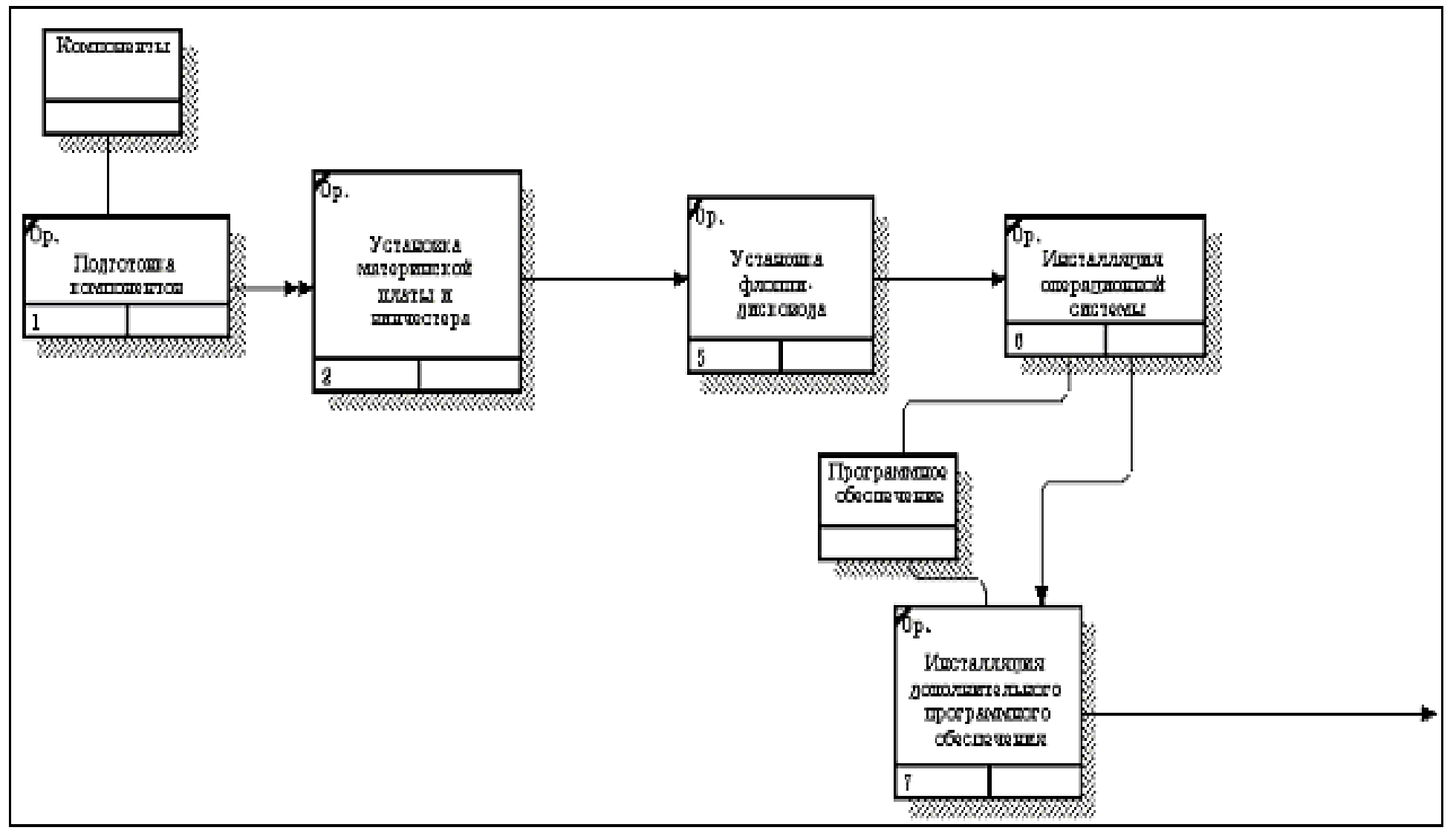

Рисунок 4 - Результат выполнения упражнения 8

#### **2. Теоретические сведения**

**Декомпозиция работ.** В **IDEF3** декомпозиция используется для детализации работ. Методология **IDEF3** позволяет декомпозировать работу многократно, т. е. работа может иметь множество дочерних работ. Это позволяет в одной модели описать альтернативные потоки.

Декомпозиция может быть **сценарием** или **описанием**.

**Описание** включает все возможные пути развития процесса.

**Сценарий** является частным случаем описания и иллюстрирует только один путь реализации процесса. По умолчанию при декомпозиции на диаграмму **IDEF3** создается описание. Чтобы создать сценарий, необходимо перейти в меню **Diagram/Add IDEF3 Scenario**.

Возможность множественной декомпозиции предъявляет дополнительные требования к нумерации из номера родительской работы, номера декомпозиции и собственного номера работы на текущей диаграмме (рис. 2.1) работ. Так, номер работы состоит из номера родительской работы, номера декомпозиции и собственного номера работы на текущей диаграмме (рис. 5).

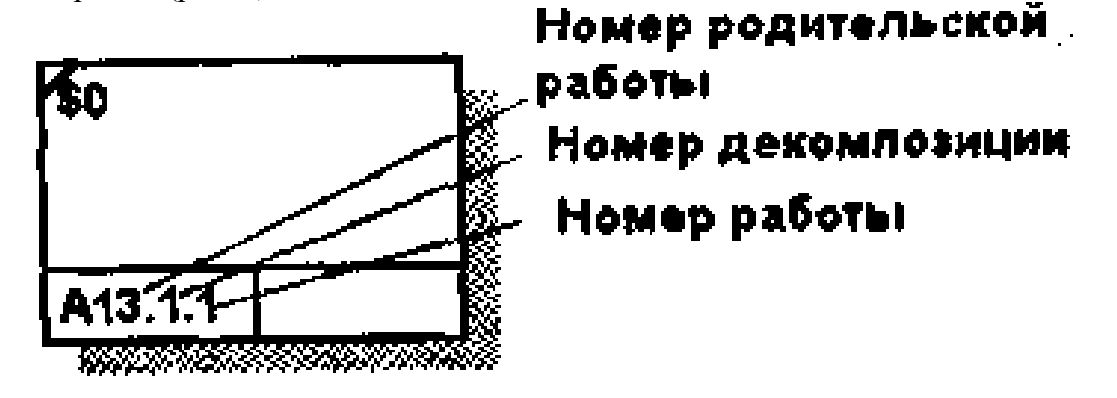

Рис. 5. Номер единицы работы (UOW)

Для описания номер декомпозиции равен единице. Для сценария номер декомпозиции всегда больше единицы.

При создании сценария или описания необходимо придерживаться дополнительных ограничений - в сценарии или декомпозиции может существовать только одна точка входа. За точкой входа следует работа или перекресток. Для декомпозиции может существовать только одна точка выхода. Сценарий, который не является декомпозицией, может иметь несколько точек выхода.

Рассмотрим процесс декомпозиции диаграмм IDEF3, включающий взаимодействие автора (аналитика) и одного или нескольких экспертов предметной области.

**Описание сценария, области и точки зрения.** Перед проведением сеанса экспертизы у экспертов предметной области должны быть задокументированы сценарии и рамки модели для того, чтобы эксперт мог понять цели декомпозиции. Кроме того, если точка зрения моделирования отличается от точки зрения эксперта, она должна быть особенно тщательно задокументирована.

Возможно, что эксперт самостоятельно не сможет передать необходимую информацию. В этом случае аналитик должен приготовить список вопросов для проведения интервью.

**Определение работ и объектов.** Обычно эксперт предметной области передает аналитику текстовое описание сценария. В дополнение к этому может существовать документация, описывающая интересующие процессы. Изо всей этой информации аналитик должен составить список кандидатов на работы (отглагольные существительные, обозначающие процесс, одиночные или в составе именного словосочетания) и кандидатов на объекты (существительные, обозначающие результат выполнения работы), которые необходимы для перечисленных в списке работ.

В некоторых случаях целесообразно создать графическую модель для представления ее эксперту предметной области. Графическая модель может быть также создана после сеанса сбора информации для того, чтобы детали форматирования диаграммы не смущали участников.

Поскольку разные фрагменты модели IDEF3 могут быть созданы различными группами аналитиков в разное время, IDEF3 поддерживает простую схему нумерации работ в рамках всей модели. Разные аналитики оперируют различными диапазонами номеров, работая при этом независимо. Пример выделения диапазона приведен в табл. 2.1.

Последовательность и согласование. Если диаграмма создается после проведения интервью, аналитик должен принять некоторые решения, относящиеся к иерархии диаграмм, например определить, сколько деталей включать в одну диаграмму. Если последовательность и согласование диаграмм неочевидны, может быть проведена еще одна экспертиза для детализации и уточнения информации. Важно различать подразумевающее согласование (согласование, которое подразумевается в отсутствие связей) и ясное согласование (согласование, ясно изложенное в мнении эксперта).

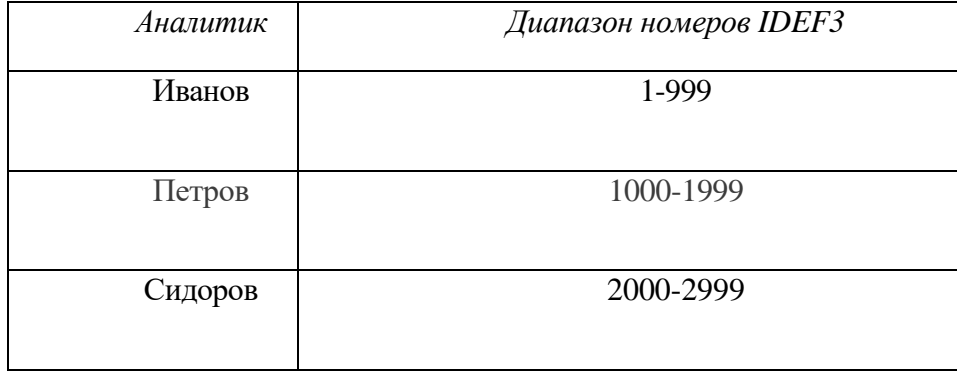

Таблица 1. Диапазоны номеров работ

Работы, перекрестки и документирование объектов. IDEF3 позволяет внести информацию в модель различными способами. Например, логика взаимодействия может быть отображена графически в виде комбинации перекрестков. Та же информация может быть отображена в виде объекта ссылки типа **ELAB** (Elaboration). Это позволяет аналитику вносить информацию в удобном в данный момент времени виде. Важно учитывать, что модели могут быть реорганизованы, например для их представления в более презентабельном виде. Выбор формата для презентации часто имеет важное значение для организации модели, поскольку комбинация перекрестков занимает значительное место на диаграмме и использование иерархии перекрестков затрудняет расположение работ на диаграмме.

### Образец: Лабораторная работа: Создание однотабличной базы данных MS Ac-

#### cess

Задание 1. Создание базы данных, операции с таблицами

 $1<sup>1</sup>$ Для создания новой базы данных:

 $\overline{\mathbf{m}}$ Запустите MS Access: Пуск/ Программы/ Microsoft Access.

В диалоговом окне при старте Access выберите опцию Создание новой базы данных задайте имя базы данных Преподаватели и щелкните Создать.

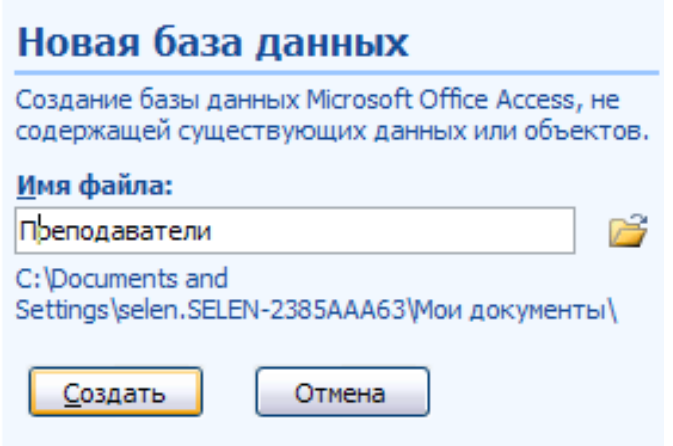

2. Для создания таблицы базы данных:<br>**U** Bokhe CVEЛ Access выберите объек

В окне СУБД Access выберите объект **Таблицы**, в правой области окна выберите вариант **Создание таблицы в режиме конструктора.** 

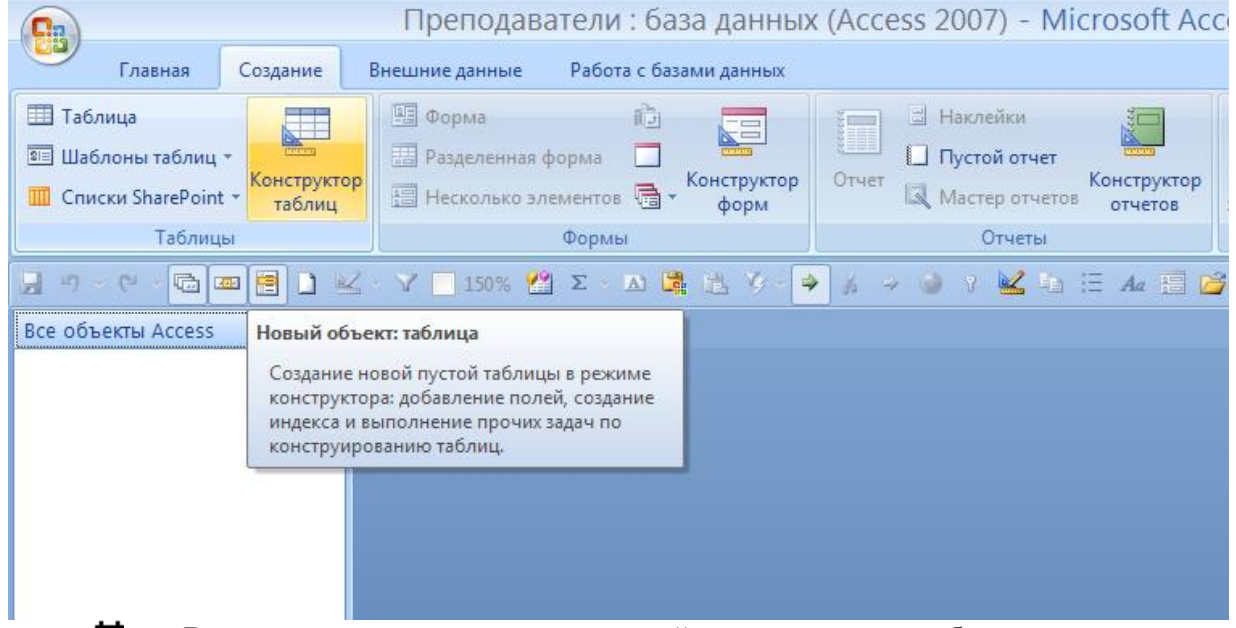

В результате проделанных операций откроется окно таблицы в режиме конш структора, в котором следует определить поля таблицы.

**4.** Для определения полей таблицы:<br>**U** B режиме конструктора таблицы

В режиме конструктора таблицы в столбце **Имя поля** введите имя **Код преподавателя**. В столбце **Тип данных** выберите тип **Счетчик**. В столбце **Описание** введите описание данных, которые будет содержать это поле, например, **Код преподавателя**. Текст описания будет выводиться в строке состояния при добавлении данных в поле, а также будет включен в описание объекта таблицы. Вводить описание не обязательно. Поля вкладки **Общие** оставьте такими, как предлагает Access.

В режиме конструктора таблицы в столбце **Имя поля** введите имя **Фамилия**. **The Second** В столбце **Тип данных** выберите тип **Текстовый**. Перейдите в бланк **Свойства поля** в нижней части окна и задайте значения **Размер поля: 15**.

**The Second** Действуя аналогично, задайте названия, укажите тип и свойства данных для остальных полей в соответствии с таблицей 2.

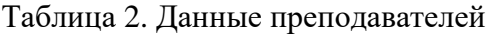

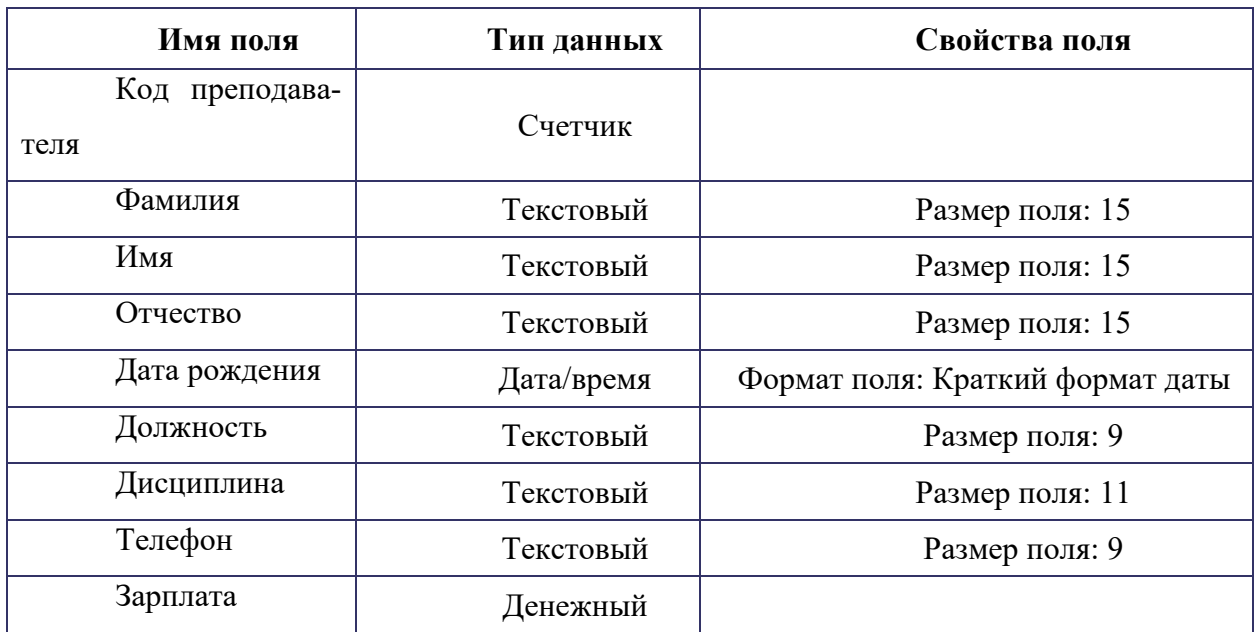

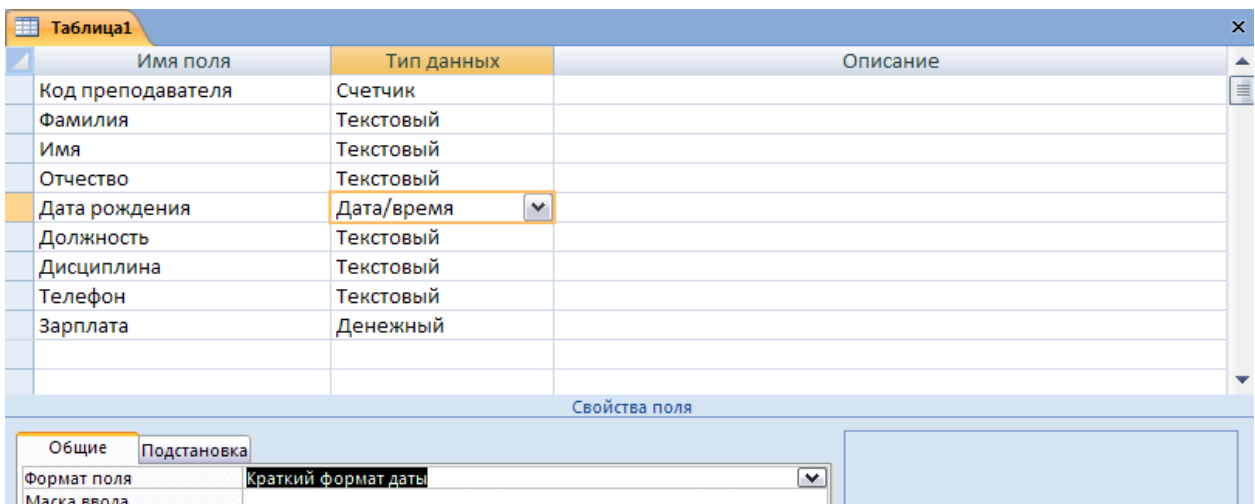

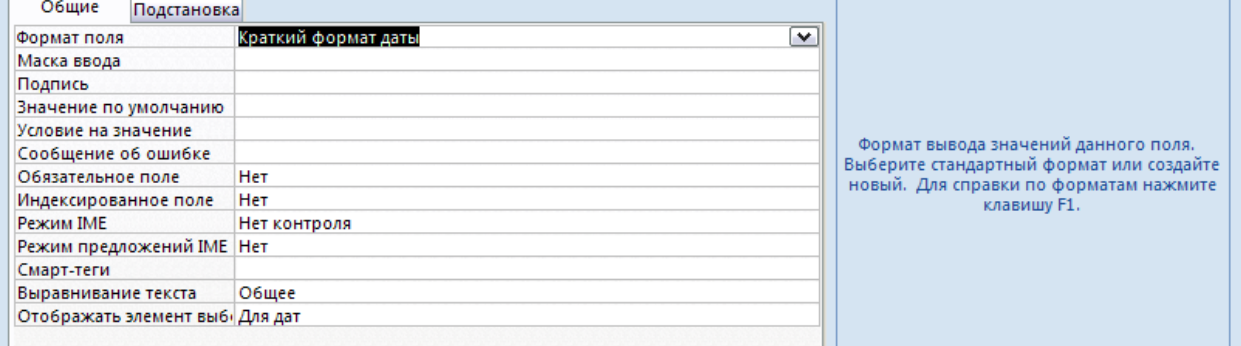

**5.** Для задания ключевого поля:<br>**‡** После ввола описания всех по

После ввода описания всех полей таблицы укажите ключевое поле, для чего щелкнув область выделения строки с записью поля **Код преподавателя**, нажмите кнопку

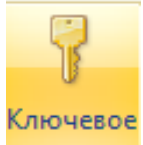

**Ключевое поле** на панели инструментов. После этого в области выделения поля **Код преподавателя** появится знак ключевого поля – **ключ**.

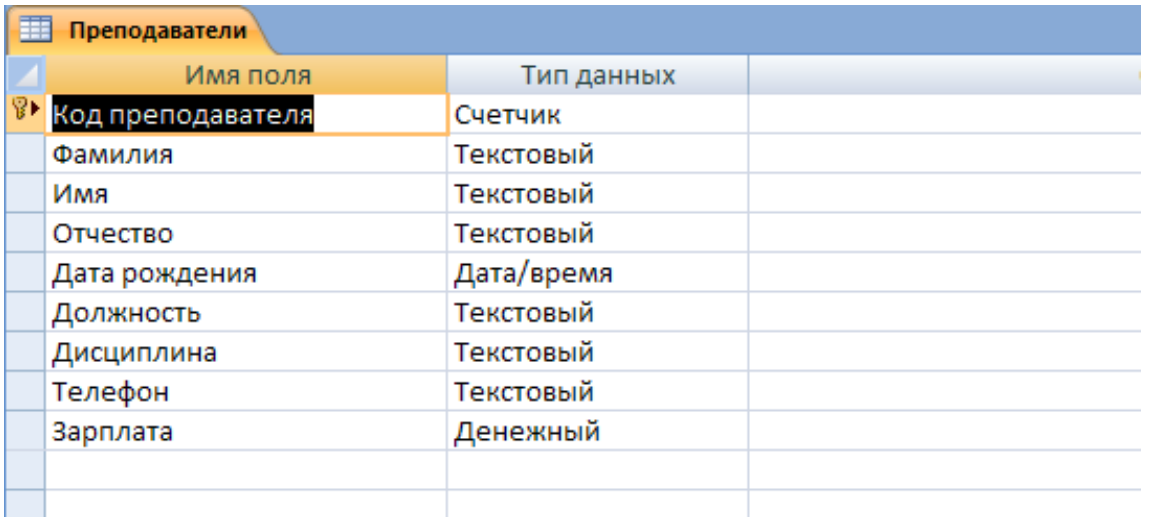

6. Сохраните структуру таблицы нажав кнопку на панели инструментов **в** диалоговом окне **Сохранение** задайте имя таблицы **Преподаватели** и щелкнем **ОК** для сохранения.

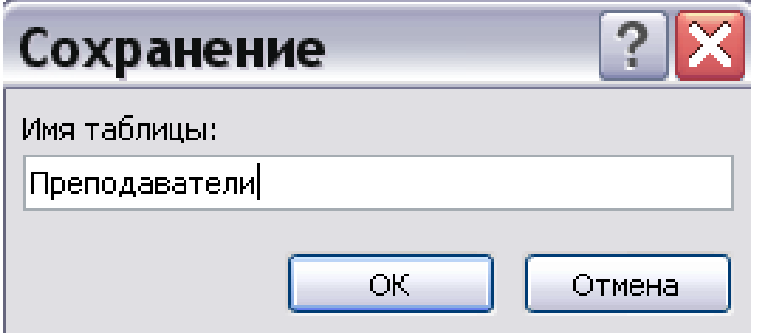

Закройте окно конструктора таблицы. После этого в окне базы данных **Преподаватели** на вкладке **Таблицы** появится новый объект – таблица **Преподаватели**.

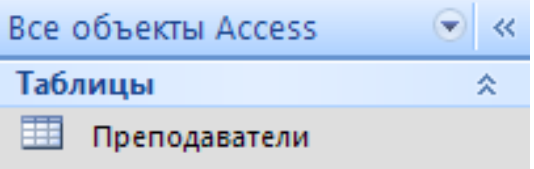

7. Введите ограничения на данные, вводимое в поле **Должность**: должны вводиться только слова *Профессор, Доцент* или *Ассистент*. Для этого:

國 Войдите в режим **Конструктор** для проектируемой таблицы. Если вы находитесь в окне базы данных, то выделите нужную таблицу и щелкните по кнопке **KOHCTPYKTOP** 

. Если вы находитесь в режиме таблицы, то щелкните по кнопке  $\left| \begin{array}{c} \mathbb{R}^n \end{array} \right|$ на панели инструментов или выполните команду **Таблица – Конструктор таблиц**.

 $\overline{\mathcal{M}}$ В верхней части окна таблицы в режиме конструктора щелкните по полю **Должность**.

**Barnet** В нижней части окна щелкните по строке параметра **Условие на значение**; щелкните по кнопке для определения условий на значение при помощи построителя выражений.

 $\mathbb{R}^n$ В появившемся окне напишите слово *Профессор*, затем щелкните по кнопке (эта кнопка выполняет функцию ИЛИ), напишите *Доцент*, снова щелкните по этой же кнопке, напишите *Ассистент* и щелкните по кнопке **ОК**. Таким образом вы ввели условие . при котором в поле **Должность** могут вводиться только указанные значения.

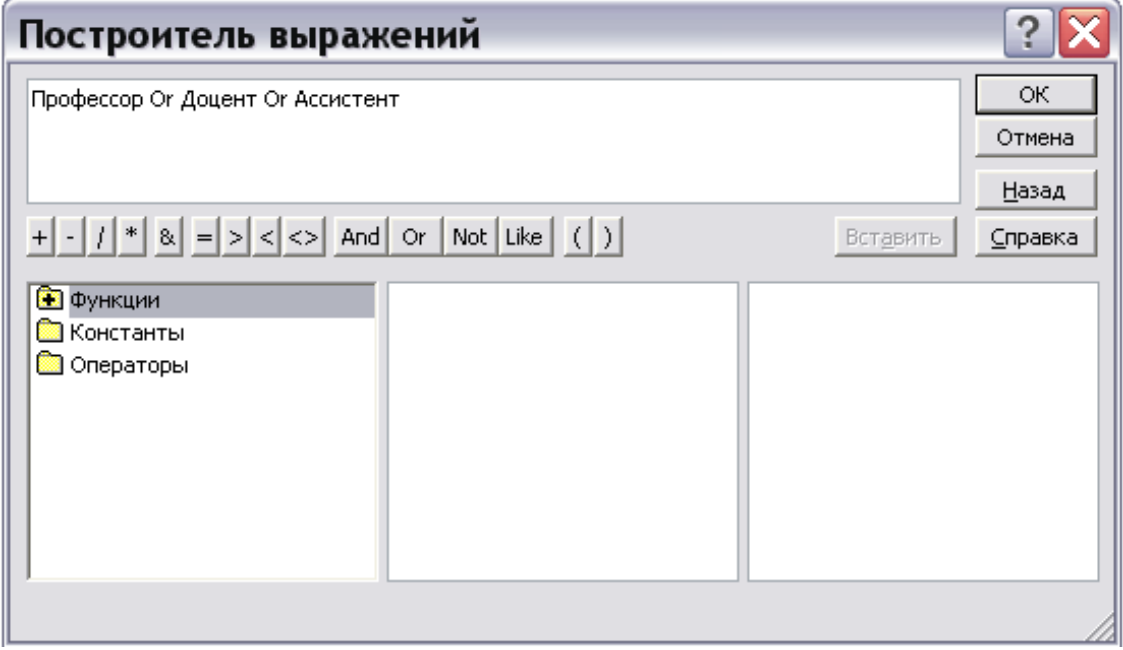

國 В строке **Сообщение об ошибке** введите предложение: *Такой должности нет, правильно введите данные*. 圖

#### В строке **Значение по умолчанию** введите слово *Доцент*

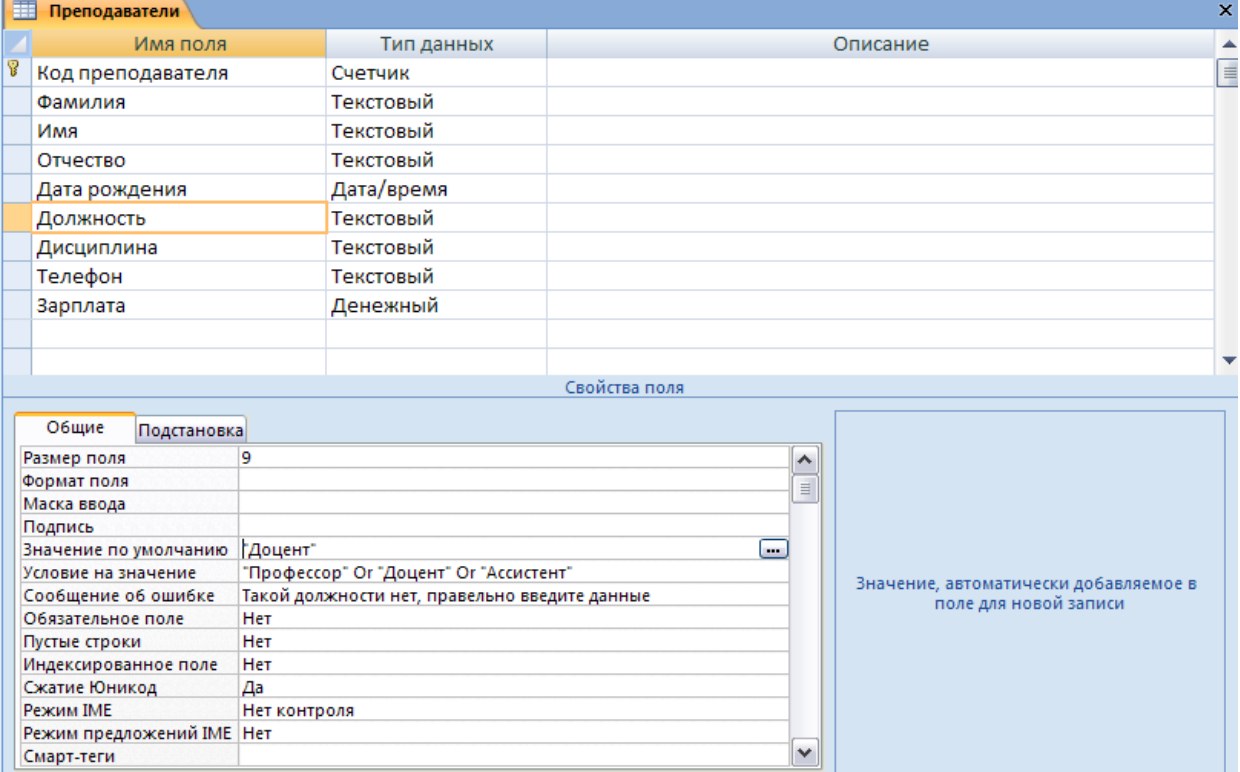

面 Введите ограничения на данные в поле **Код преподавателя**. Здесь ограничения надо вводить не совсем обычным способом. Дело в том, что коды преподавателей не должны повторяться, а также должна быть обеспечена возможность их изменения (из-за последнего условия в этом поле нельзя использовать тип данных **Счетчик**, в котором данные не повторяются). Для выполнения второго условия задайте в поле **Код преподавателя** 

#### тип данных **Числовой**, а для выполнения первого условия в строке параметра **Индексированное поле** в списке выберите **Да (совпадения не допускаются)**.

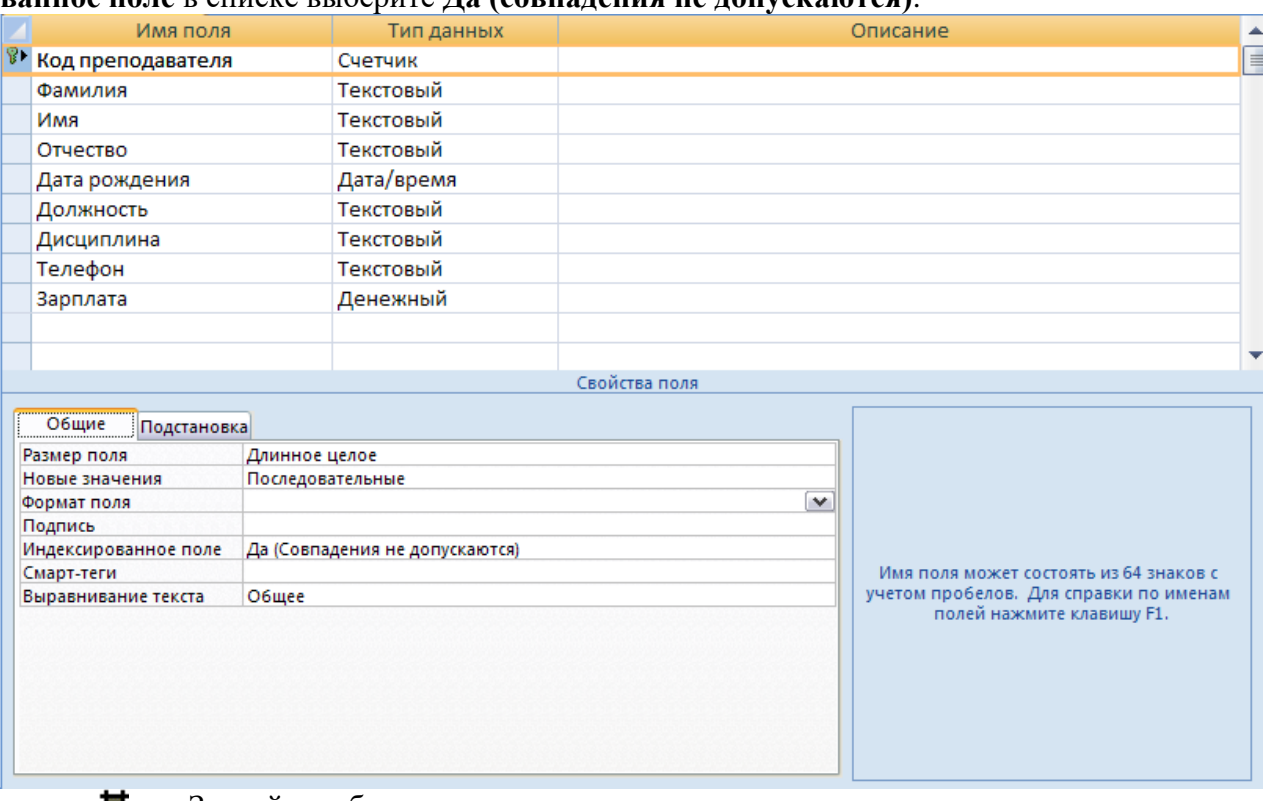

**The Second** Закройте таблицу с сохранением.

**8.** Откройте таблицу **Преподаватели** двойным щелчком мыши и введите данные (для перехода к следующему полю нажимать клавишу **Tab**, в конце каждой записи нажимать **Enter**).

 $\overline{\mathcal{M}}$ Попробуйте ввести в поле **Должность** любой записи слово *Лаборант*. Посмотрите, что получилось. На экране должно появиться сообщение: «Такой должности нет, правильно введите данные». Введите правильное слово.

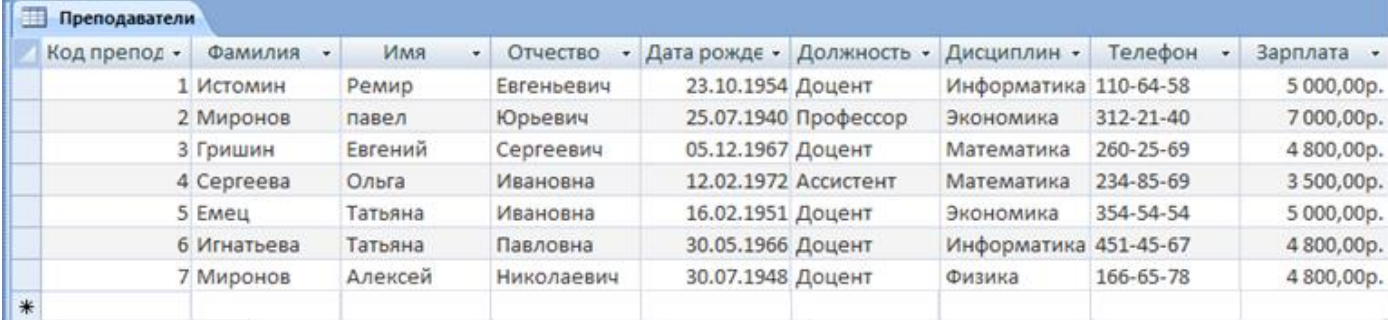

圖

Сохраните таблицу, щелкнув кнопку Сохранить **на панели инструмен-**

тов.

ных::

9. Для изменения ширины каждого поля таблицы в соответствии с шириной дан-

國 Выделите поле **Код преподавателя; нажмите** правой кнопкой мыши выберите команду **Ширина столбца .**

В появившемся окне щелкните по кнопке **По ширине данных**. Ширина поля изменится.

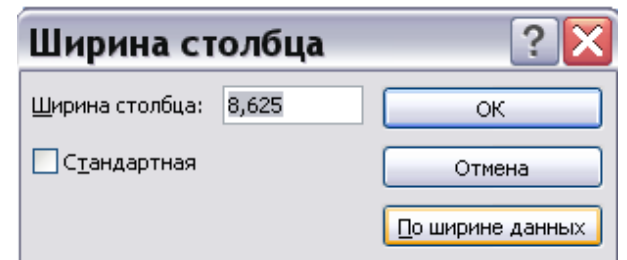

- 10. Для поиска в таблице преподавателя Миронова:  $\overline{\mathcal{M}}$ 
	- Переведите курсор в первую строку поля **Фамилия**. Выберите в панели ин-A<sup>t</sup>

 $\overline{\text{CPVMEHTOB}}$   $\overline{\text{Haŭtra}}$   $\overline{\text{Haŭtra}}$ 

国 В появившемся окне **Поиск и замена** в поле параметра **Образец** введите *Миронов*; в поле параметра **Поиск в:** выберите *Преподаватели: таблица,* в поле параметра **Совпадение:** выберите *С любой частью поля*

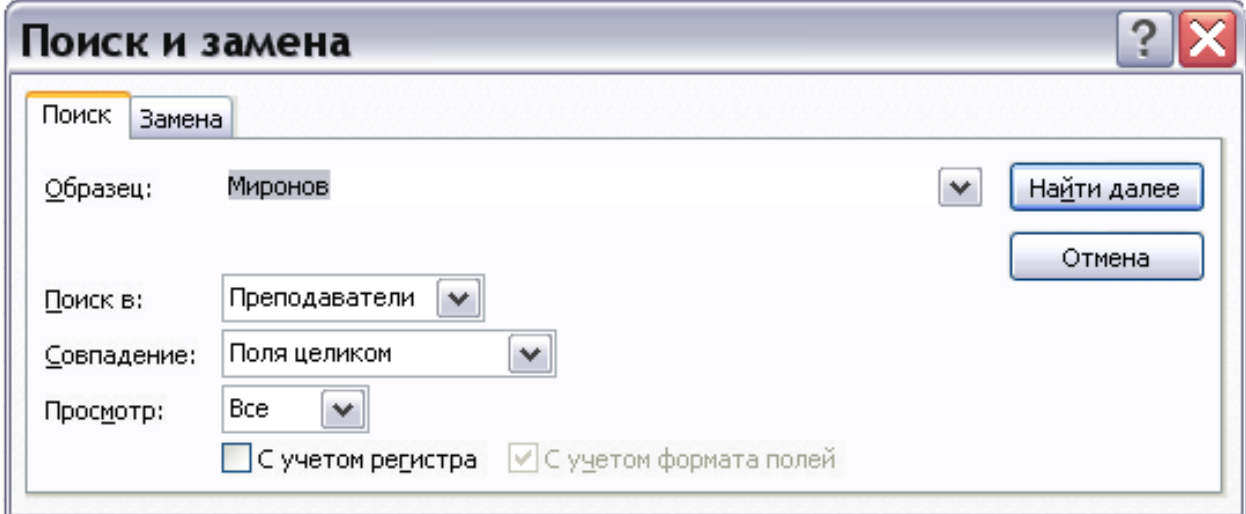

 $\overline{\mathcal{M}}$ Щелкните по кнопке **Найти далее**. Курсор перейдет на вторую запись и выделит слово *Миронов*.

22 Щелкните по кнопке **Найти далее**. Курсор перейдет на седьмую запись и выделит слово *Миронов*.

Щелкните по кнопке **Закрыть** для выхода из режима поиска.  $\overline{\mathcal{M}}$ 

11. Для замены заработной платы ассистенту Сергеевой с 3 500 р. на 3 750 р.:

**Bill** Переведите курсор в первую строку поля **Зарплата**. На панели инструментов

В меня Найдите выберите  $\frac{d^2_{\text{acc}}}{d^2_{\text{acc}}}}$ .

 $\overline{\phantom{a}}$ В появившемся окне **Поиск и замена** в поле параметра **Образец** введите *3 500,00р.*; в поле параметра **Заменить на:** 3 750,00р.**,** в поле параметра **Поиск в:** выберите *Зарплата,* в поле параметра **Совпадение:** выберите *Поля целиком.*

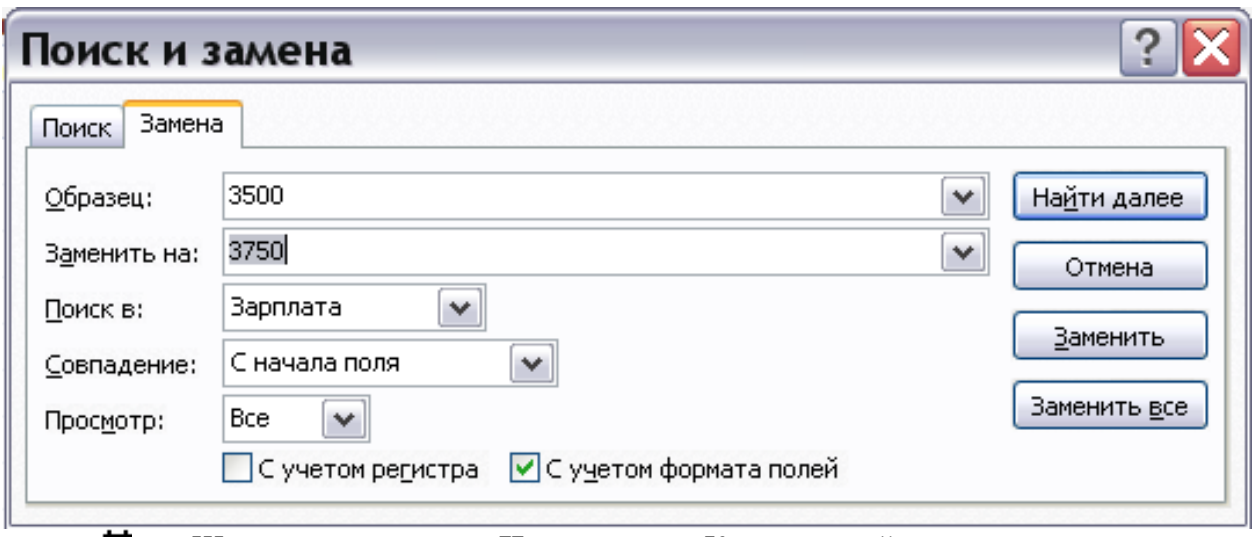

Щелкните по кнопке **Найти далее**. Курсор перейдет на четвертую запись. **Bar** Щелкните по кнопке **Заменить**.

Щелкните по кнопке **Закрыть** .  $\overline{\mathcal{M}}$ 

**Bar** 

**12.** Выполните сортировку записей таблице **Преподаватели** по полю **Дата рождения** в порядке возрастания возраста. Для этого, установив курсор в столбец **Дата рожде-**

**ния**, щелкните кнопку Сортировка по убыванию <sup>8</sup> на панели инструментов.

Отсортировать записи по фамилии в порядке возрастания, для чего, установив

курсор в столбец **Фамилия**, щелкнуть кнопку Сортировка по возрастанию **А на панели** инструментов.

13. Используя фильтр, отобрать в таблице **Преподаватели** записи о доцентах. Для этого в поле **Должность** найдите экземпляр значения «Доцент». Выделив это значение,

щелкните кнопку **Фильтр по выделенному и на панели инструментов.** Для отмены

фильтра щелкнем кнопку **Удалить фильтр** на панели инструментов.

**14.** Используя **расширенный фильтр**, отобрать в таблице **Преподаватели** записи о доцентах, год рождения которых не старше 1948г. Для этого выберем в меню **Записи** команду **Фильтр**, а затем – опцию **Расширенный фильтр**. После этого на экране будет раскрыт бланк создания расширенного фильтра.

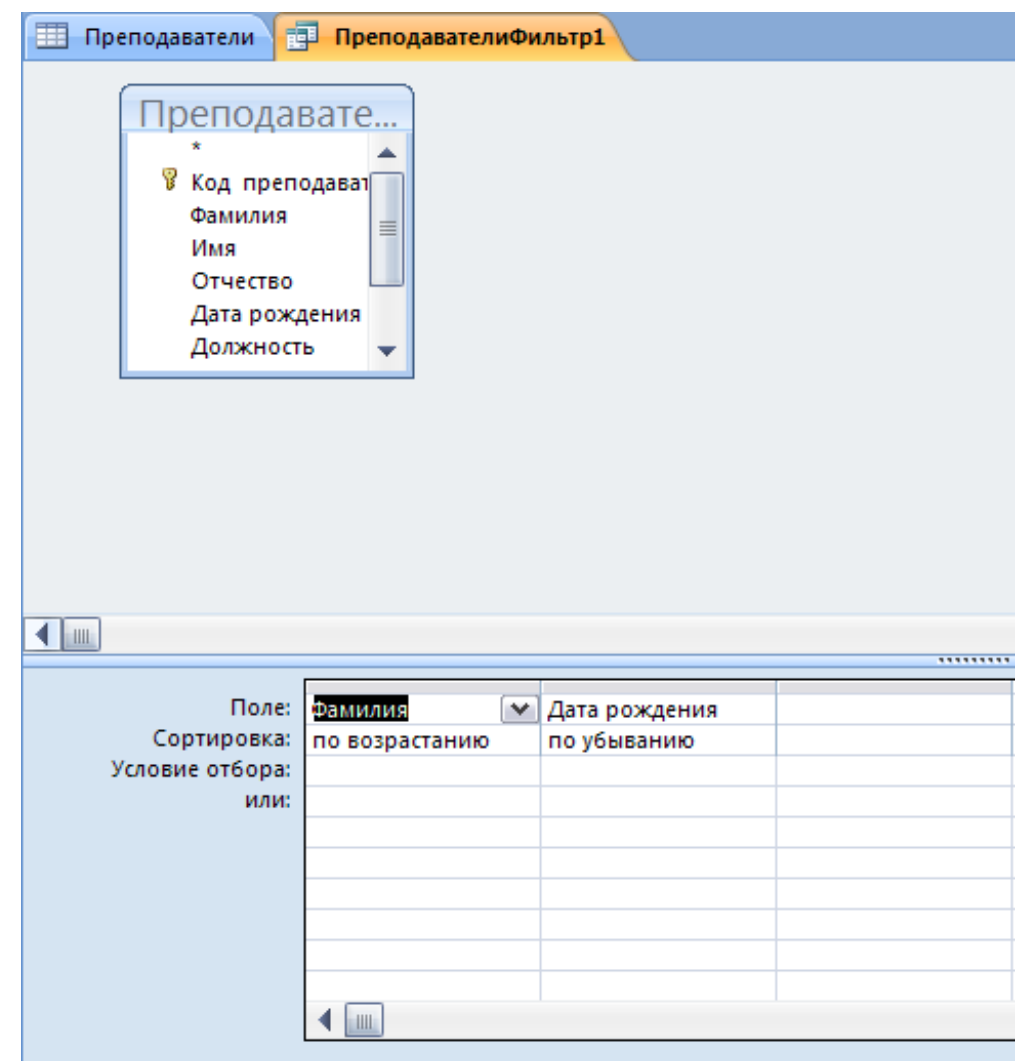

 $\overline{\mathcal{M}}$ Добавим в бланк поля Фамилия, Должность и Дата рождения. Для добавления в таблицу полей из списка дважды щелкните на них.

 $\overline{\mathbb{R}}$ Затем, установив курсор в строке Условие отбора в поле Дата рождения, задайте условие отбора Year([Преподаватели]![Дата рождения])>1948, где функция Year() определяет год от даты рождения . Это условие можно задать, используя Построитель выражений, который вызывается из контекстного меню поля Дата рождения в строке Условие отбора. Чтобы ввести функцию Year(), выберите на панели инструментов выберите кнопку

A. Построитель выберите функции- Встроенные функции – Дата/время - Year. Нажмите кнопку Вставить. Выделите «number». Затем Таблицы/ Преподаватели/ Дата рождения. Нажмите кнопку Вставить. Допишите >1948. ОК.

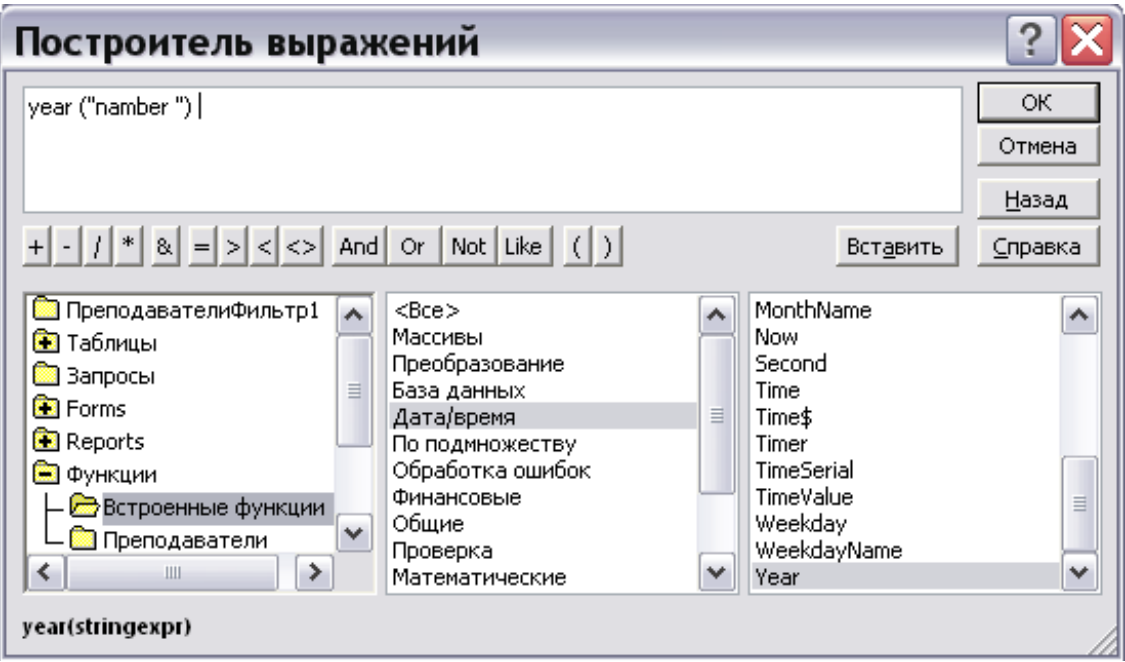

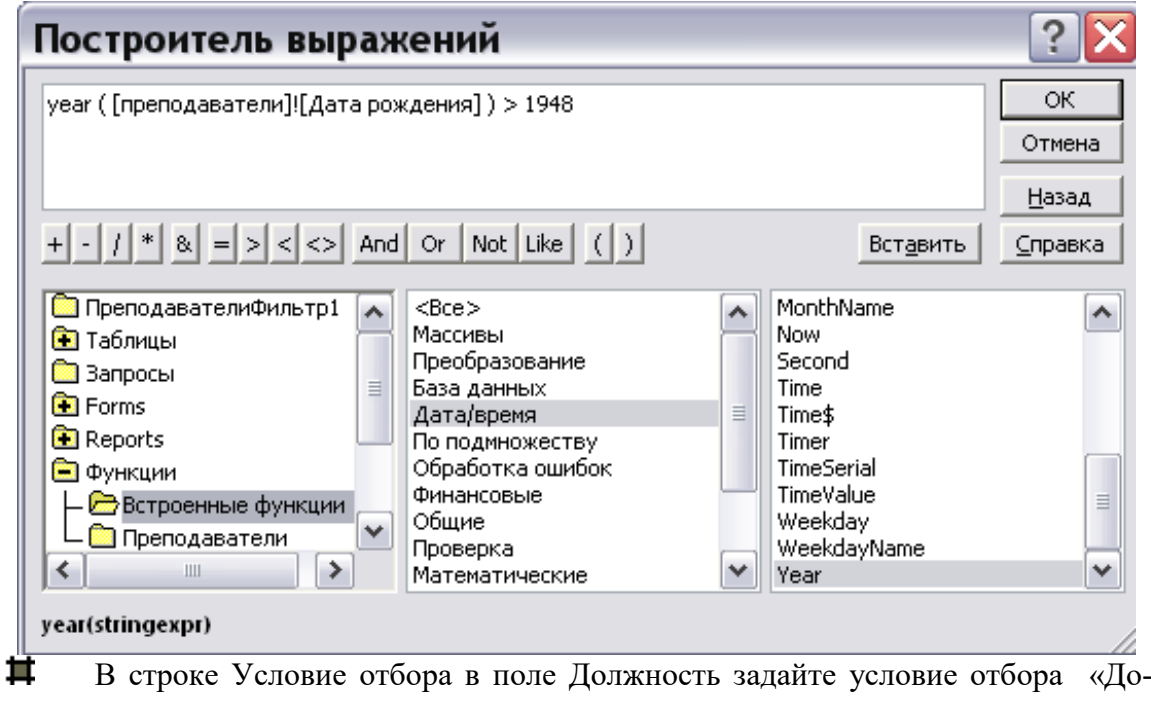

цент».

 $\overline{\phantom{a}}$ Чтобы указать порядок сортировки, выберите ячейку Сортировка в поле Фамилия и, щелкнув стрелку, выберите порядок сортировки по возрастанию.

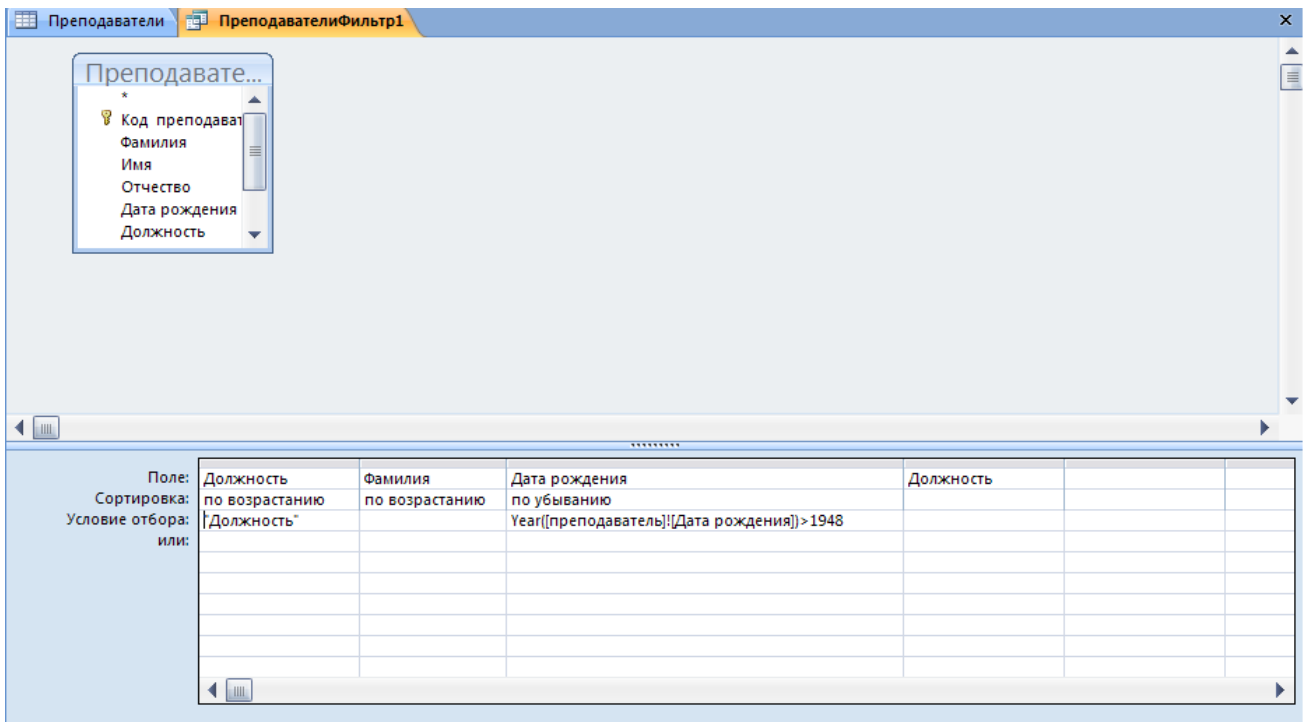

чтобы применить фильтр нажмите кнопку Применение фильтра на па- $\overline{\mathbf{m}}$ нели инструментов. После этого данные в таблице будут отображаться так:

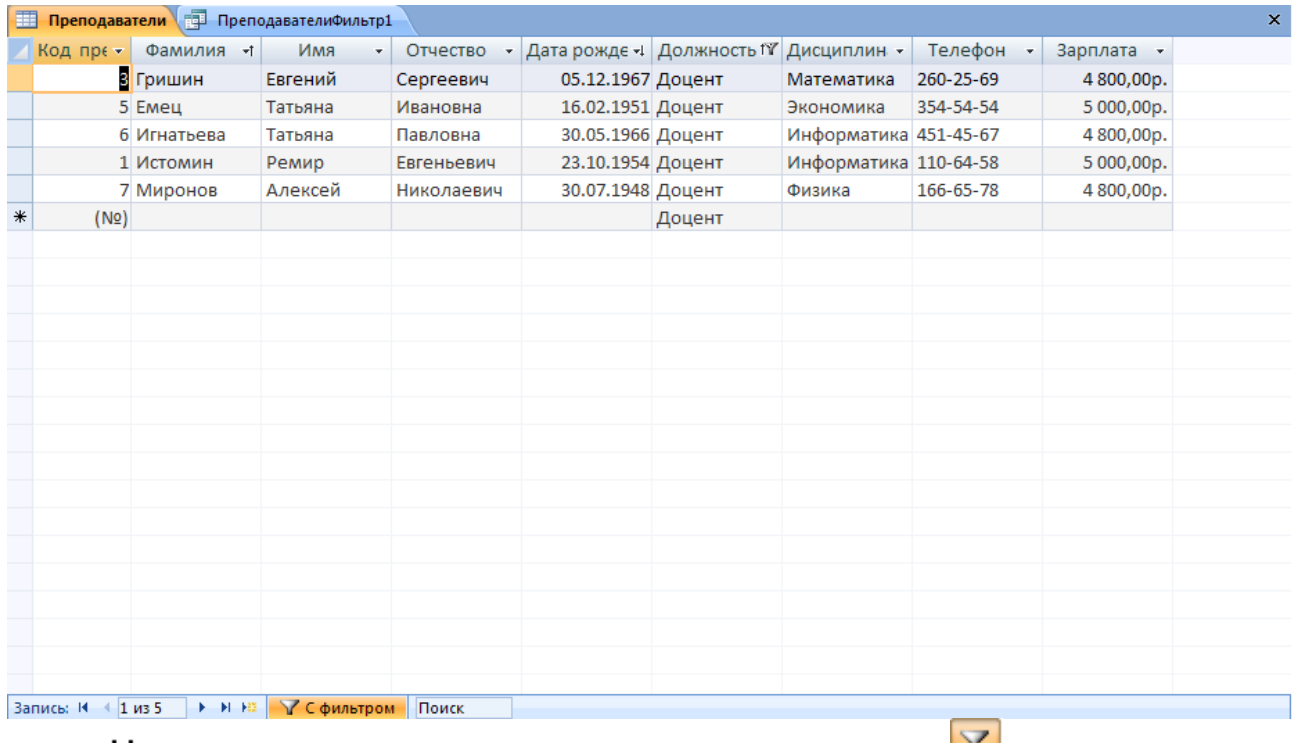

Для отмены фильтра щелкнем кнопку Удалить фильтр На панели инстру-Щ

ментов.

Закроем таблицу с сохранением и завершим работу с СУБД MS Access.

## $2$   $3$  $TAT - YMET$

## Образец итоговой практической работы в программе BPwin

## Вариант 1

### Моделирование бизнес-процесса «Прием специалиста в штат»

Рассмотрим опыт применения систем бизнес-моделирования для потребностей менеджера по управлению персоналом по рекомендациям консалтинговой компании «Бизнес-инжиниринговые технологии».

- точку зрения на бизнес-процесс от генерального директора компании;  $\bullet$
- цели бизнес-процесса в виде «Формирования штата»;
- назначение бизнес-процесса «Обеспечение компании необходимыми специалистами»:
- выходы «Заполненное рабочее место», «Приказ, трудовая книжка, личное дело, карточка учета Т-12», «Информация об отказе», и «Объявления»;
- клиентов бизнес-процесса «Профильное подразделение», куда поступает на работу со- $\bullet$ трудник, «Кадровый архив», «Соискатель должности» и «Средства массовой информа- $IHH$  — СМИ»:
- входы и поставщиков бизнес-процесса «Запрос», «Соискатель», «Резюме», «Информация  $\bullet$ о кадровом резерве», «Профильное подразделение», «Рынок труда», «Кадровые агентства», «Сотрудники компании»:
- кроме того, поставщиками данного бизнес-процесса являются два других бизнес-про- $\bullet$ цесса — «Сбор данных по специалистам» и «Формирование кадрового резерва»;
- основные стадии бизнес-процесса «Первичный отбор», «Проведение встречи», «Вторичный отбор», «Стандартное согласование кандидатур», «Оформление трудовых отношений»:
- начало бизнес-процесса «Запрос от профильного подразделения»;
- окончание бизнес-процесса «Специалист принят в штат и занял рабочее место». Диаграмма окружения бизнес-процесса приведена на рис. 5.4. Структура действий на каждой стадии бизнес-процесса отражена в табл.3. Структура информационных потоков в зависимости от типа носителя изображена в табл. 4. Диаграмма потоков бизнес-процесса в нотации DFD с указанием исполнителей приведена на рис. 5.5

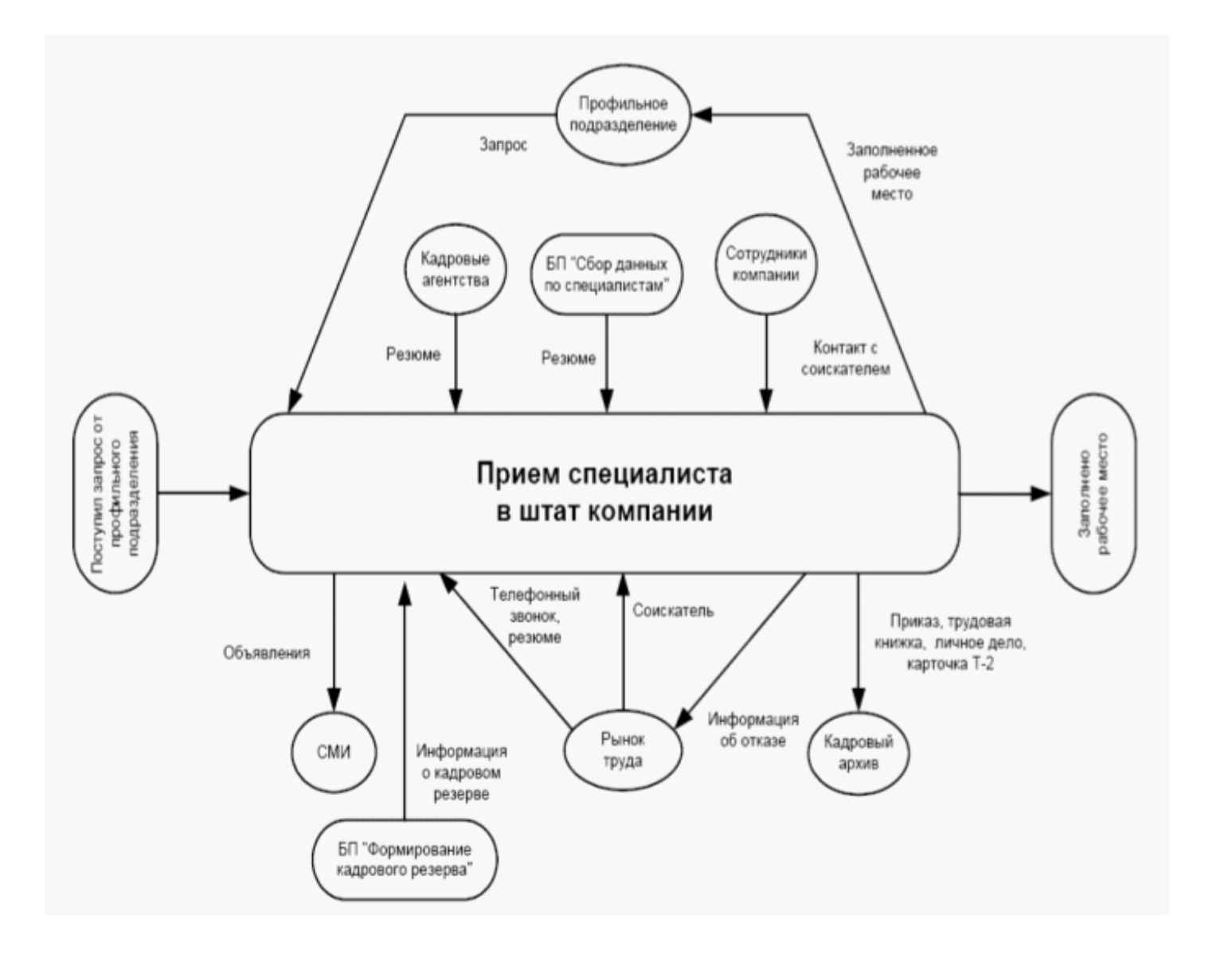

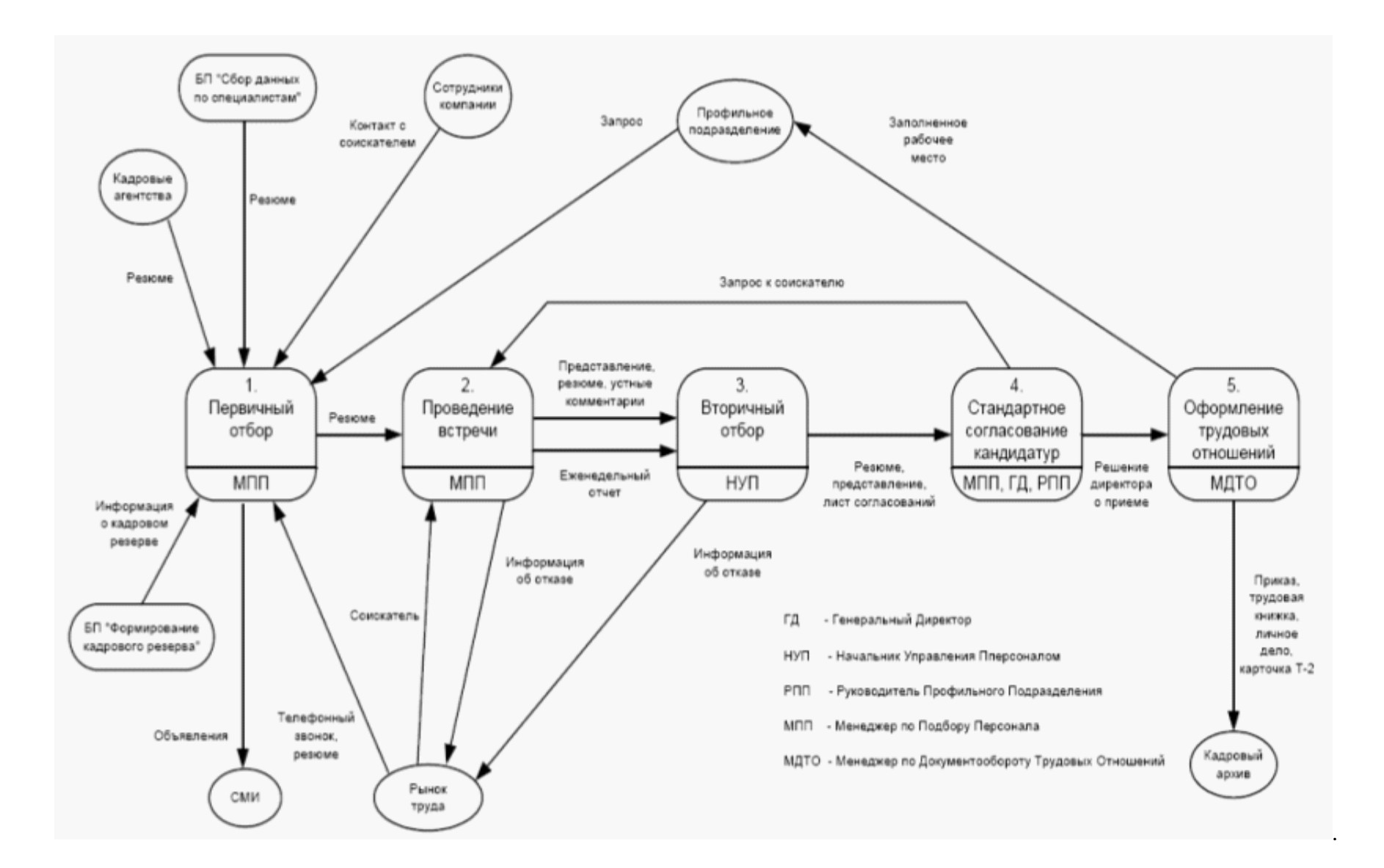

Таблица 3. **Структура действий по стадиям бизнес-процесса**

**Структура действий (функциональная структура) бизнес-процесса «Прием специалиста в штат компании»**

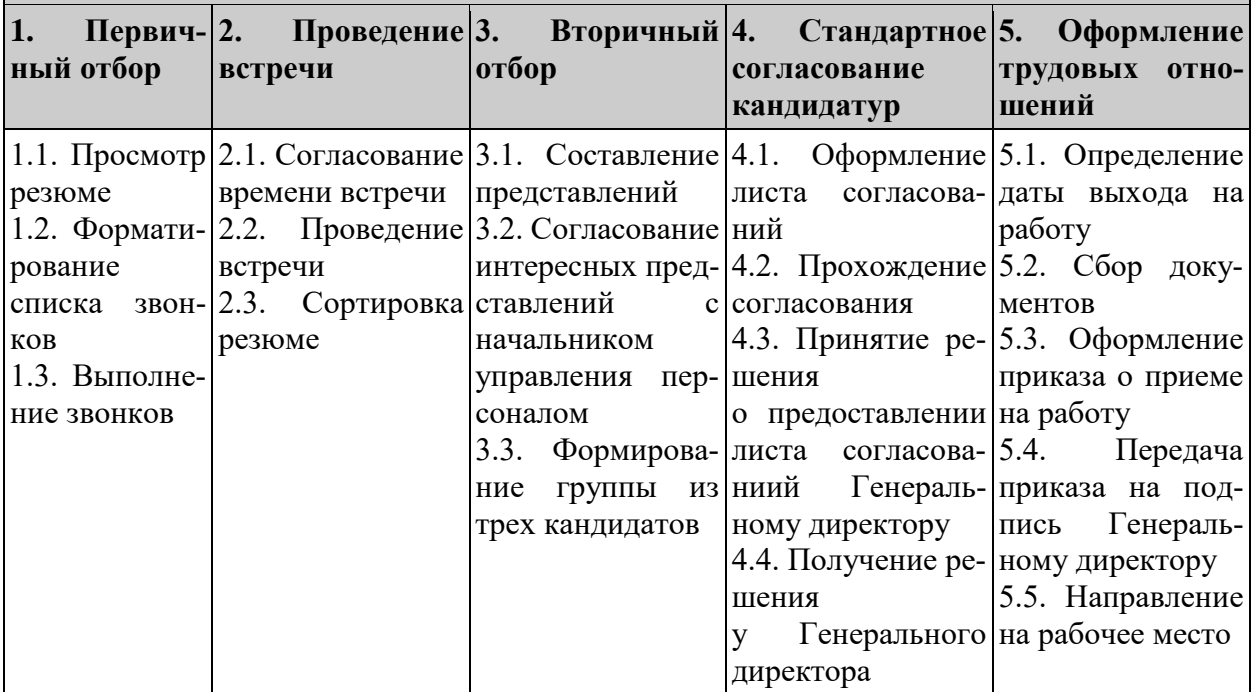

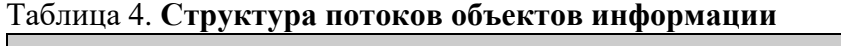

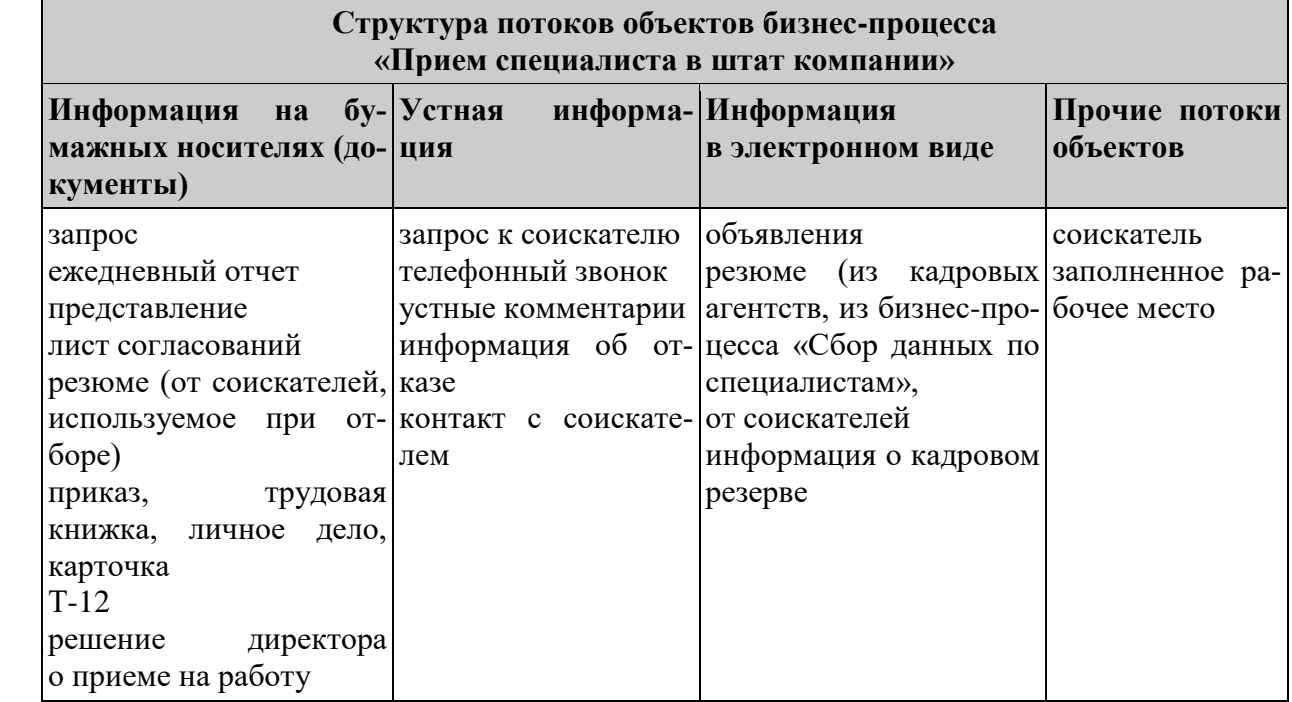

Совмещая структуру действий бизнес-процесса по его этапам с организационной структурой бизнес-процесса получаем матрицу отвественности каждого исполнителя бизнес-процесса, начиная от генерального диретора и заканчивая менеджером по документообороту трудовых отношений (кадровик) — табл. 5.

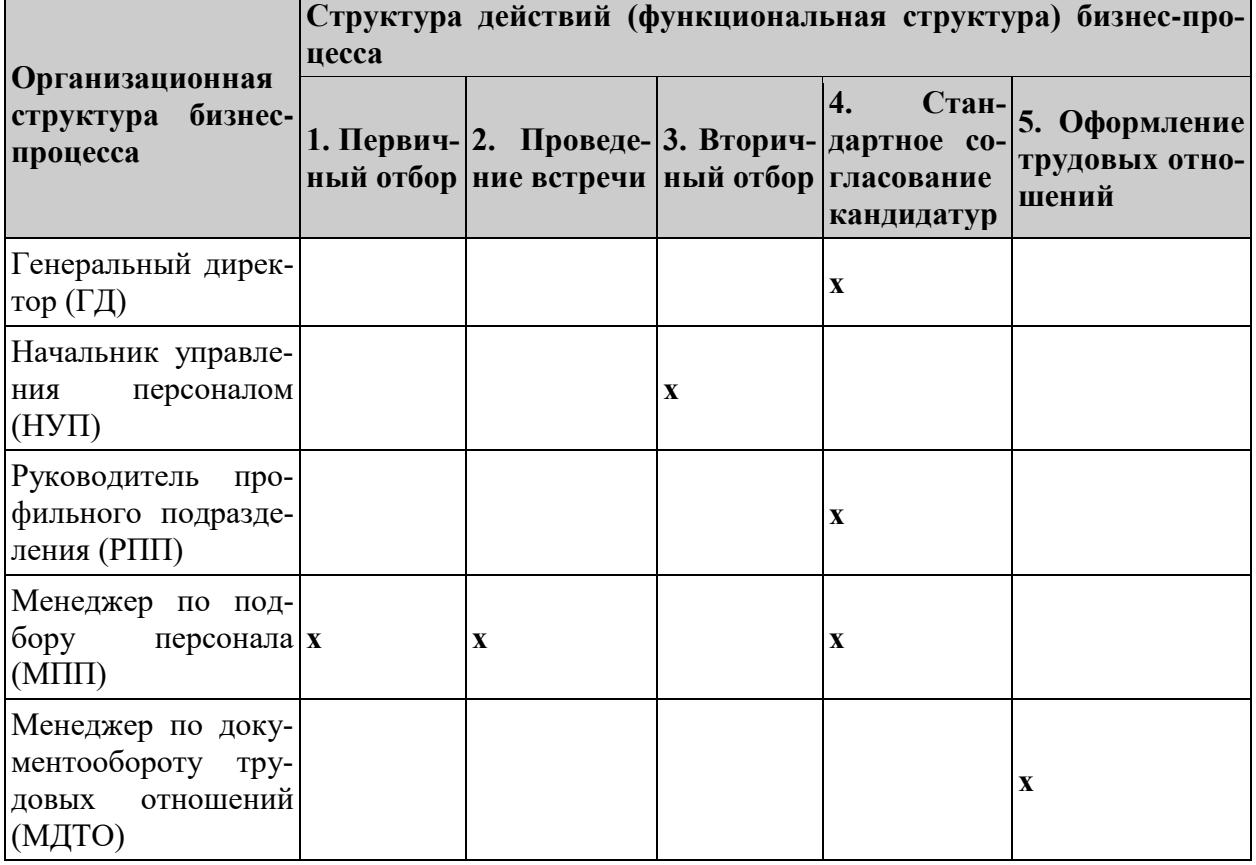

Таблица 5. **Матрица ответственности бизнес-процесса «Прием специалиста в штат»** 

### **Образец контрольной работы с однотабличной базой данных**

#### **Вариант 1.**

Создать базу данных **КРЕДИТ** по автоматизации услуг банка, используя программу MS ACCESS. Пусть имеется ряд банков, предоставляющих кредит для частных лиц. Информация об условиях кредита представлена в таблице 6.

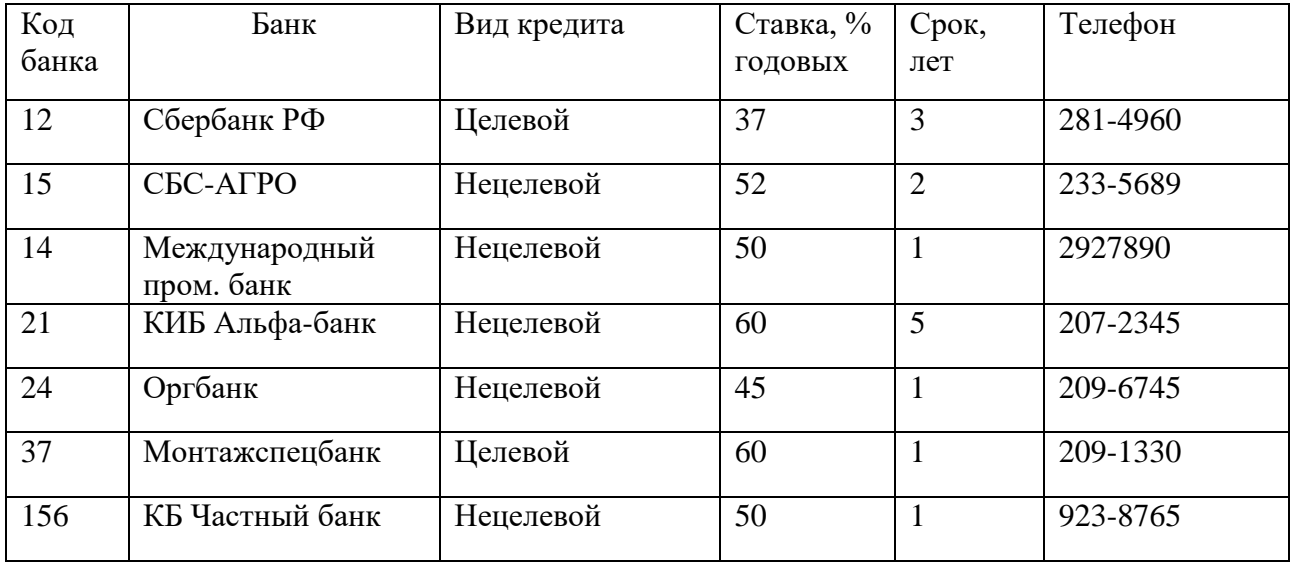

#### Таблица 6 Условия кредита

h

- 1. Создать таблицу базы данных. Заполнить таблицу в режиме Автоформы.
- 2. Произвести отбор информации и составить отчет по следующему запросу: вывести список банков, выдающих целевые кредиты.
- 3. Произвести отбор информации и составить отчет по следующему запросу: вывести список банков, имеющих ставку годовых более 50% и срок по кредиту не более 3 лет.
- 4. Произвести отбор информации и составить отчет по следующему запросу: вывести список банков, имеющих ставку годовых до 60%.
- 5. Произвести отбор информации и составить отчет по следующему запросу: определить фактическое количество банков.

### **Образец контрольной работы с двухтабличной базой данных Вариант 1.**

Аэропорт осуществляет прием и отправление пассажирских самолетов. О каждом рейсе известно:

- время прибытия и отправления,
- цена билета,
- тип самолета (типом самолета определяется кол-во мест).

1. Создайте таблицы и схему базы согласно рисунку:

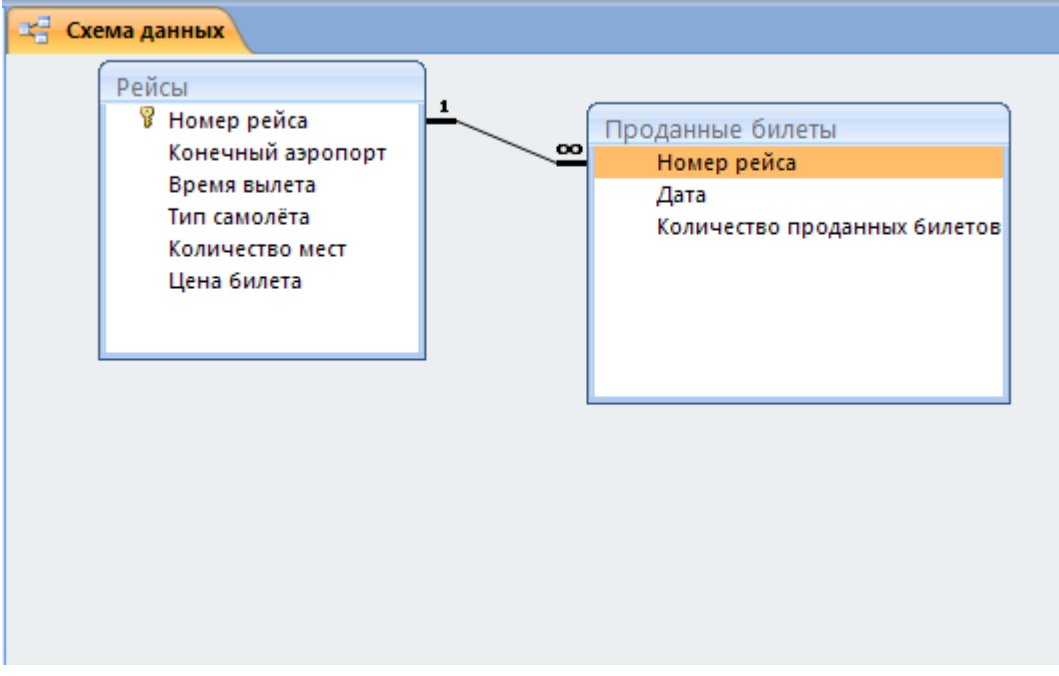

2. Создайте Автоформу для таблицы **Рейсы**. Введите 5 записей в таблицу.

3. Создайте многотабличную форму **Информация о рейсах** для ввода информации в таблицы **Рейсы** и **Проданные Билеты**, где таблица **Проданные Билеты** должна вводиться в подчиненной форме. Введите 5 записей в таблицы.

4. Разработайте следующие запросы:

**a)** Запрос, в результате выполнения которого на экран выводится количество проданных билетов на все самолеты за требуемый период времени.

**b)** Параметрический запрос о количестве свободных мест на все самолеты на некоторую дату, в котором при вводе даты в окно параметра на экран должны выводиться: Дата, Номер рейса, Конечный аэропорт, Количество свободных мест (вычисляемое поле **Количество свободных мест: [Кол-во мест]-[Кол-во проданных билетов]**).

**c)** Запрос, в результате выполнения которого на экран выводится полученная сумма денег за требуемый период времени. На экран должны выводится поля: Дата, Суммарное кол-во проданных билетов, Цена билета, Сумма. Вычисляемое поле **Сумма: [Цена билета]\*[Кол-во проданных билетов].**

**d)** Параметрический запрос, показывающий каким рейсом можно добраться до нужного аэропорта и количество свободных мест. На экран должны выводиться: Дата, Номер рейса, Конечный аэропорт, Количество свободных мест (вычисляемое поле **Количество свободных мест: [Кол-во мест]-[Кол-во проданных билетов]**).

5. Создайте макросы, которые открывают запросы.

6. По каждому запросу создайте отчет.

7. Создайте кнопочную форму для вызова всех форм, запросов и отчетов. Кнопочная форма должна состоять из четырех страниц: **главной** (4 кнопки), **страницы вызова форм**  (2 или 3 кнопки), **страницы вызова запросов** (5 кнопок), **страницы вызова отчетов** (5 кнопок).

## **Образец контрольной работы с многотабличной базой данных**

## **Вариант 1.**

## **РАЗРАБОТКА МНОГОТАБЛИЧНОЙ БАЗЫ ДАННЫХ «ПРОДАЖА\_АВТОМОБИЛЕЙ»**

## **ЗАДАНИЕ 1. СОЗДАНИЕ БАЗЫ ДАННЫХ.**

- 1. Создайте новую базу данных «*Продажа\_автомобилей*».
- 2. Определите связи между таблицами, согласно Схеме данных

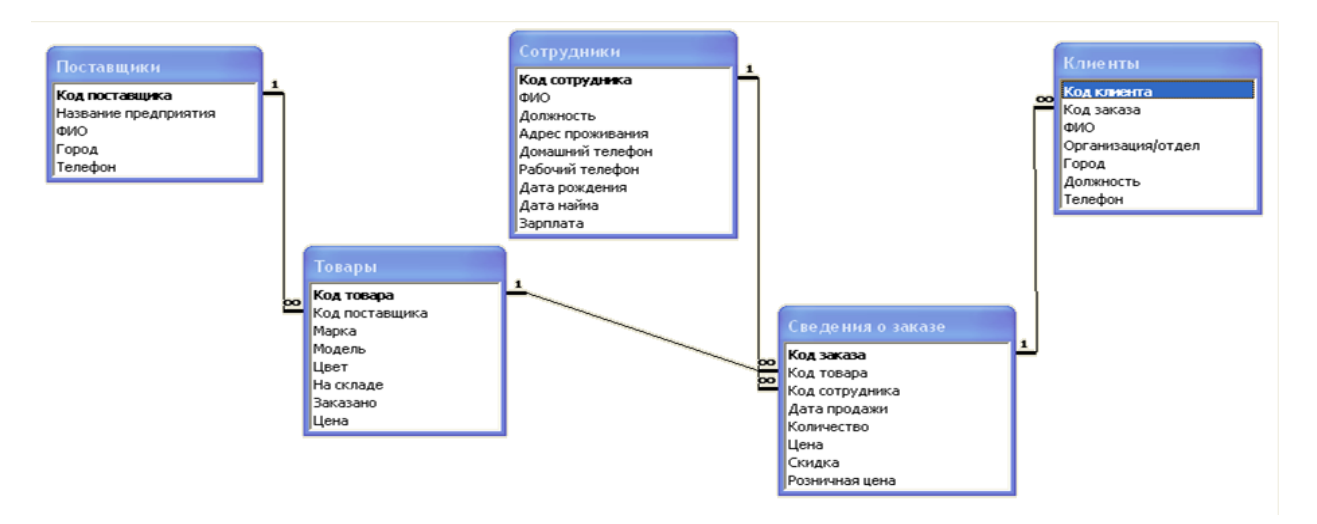

## **ЗАДАНИЕ 2. ВВОД ДАННЫХ В СВЯЗАННЫЕ ТАБЛИЦЫ**

В режиме таблицы заполнить записями главную таблицу Сотрудники записями по образцу (табл.7) и подчиненную таблицу Сведения о заказе (табл.8):

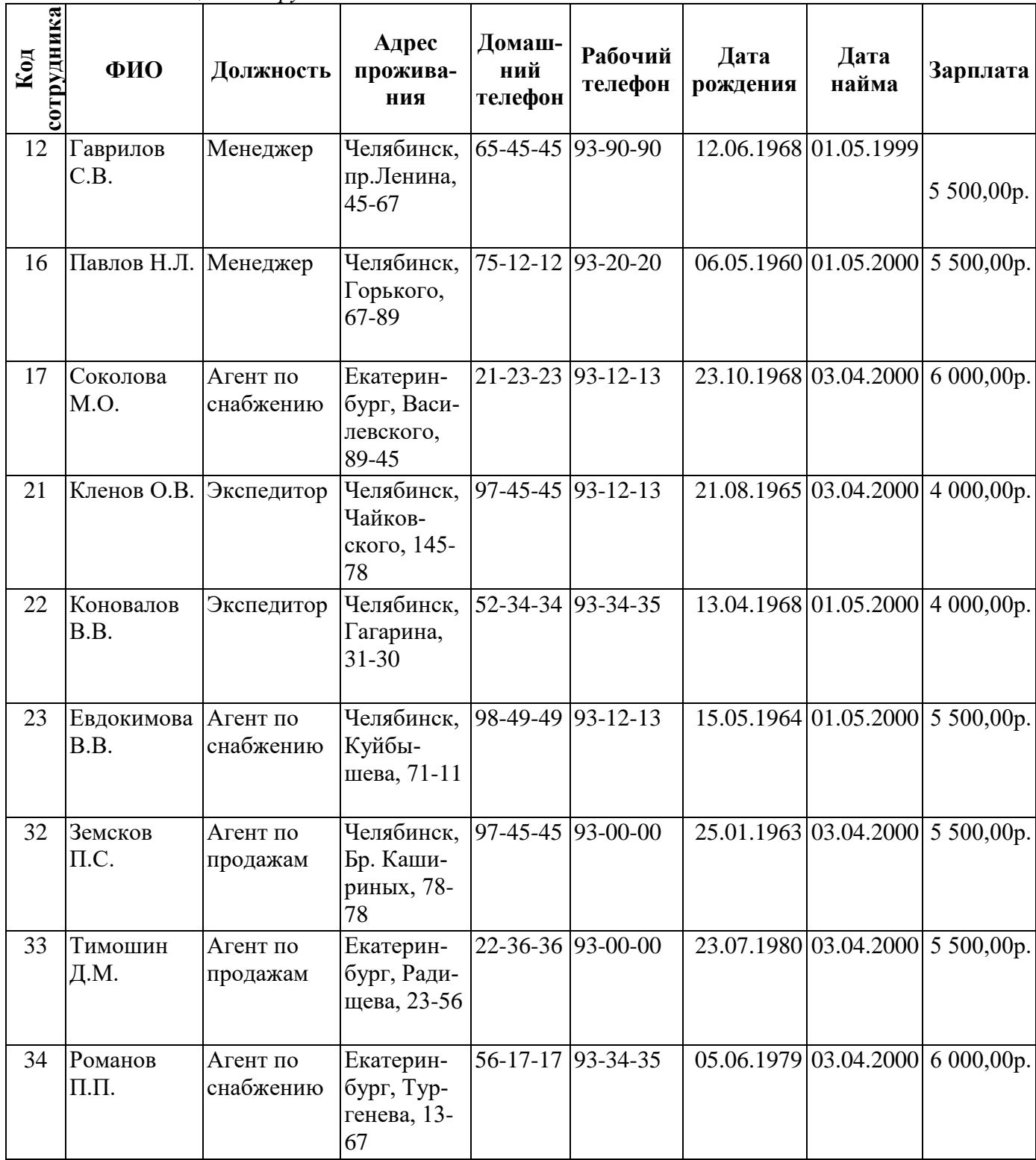

Таблица 7 *Сотрудники*

## Таблица 8 Сведения о заказе

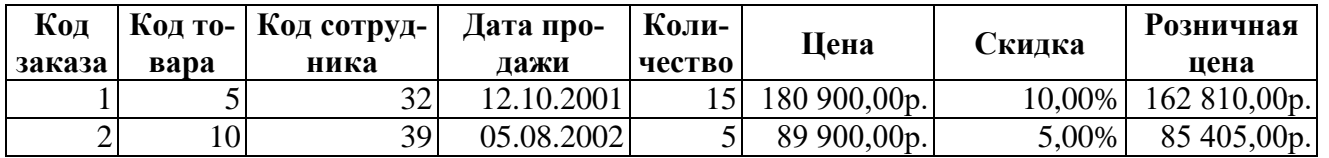

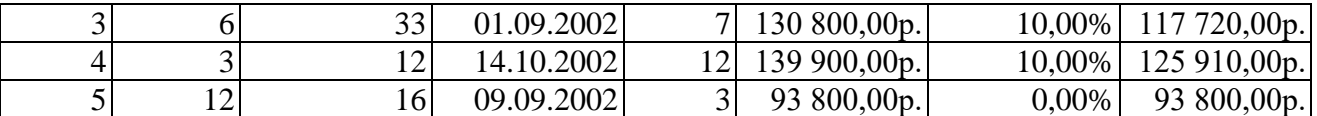

Отформатируйте по ширине данных столбцы таблиц Сотрудники, Клиенты, Товары. Измените внешний вид таблиц Сотрудники, Поставщики.

## ЗАДАНИЕ 3. СОЗДАНИЕ ОДНОТАБЛИЧНЫХ ФОРМ

С помощью Автоформы создайте форму Товары, Поставщики. Заполните таблицу в режиме Автоформы по таблице 9.

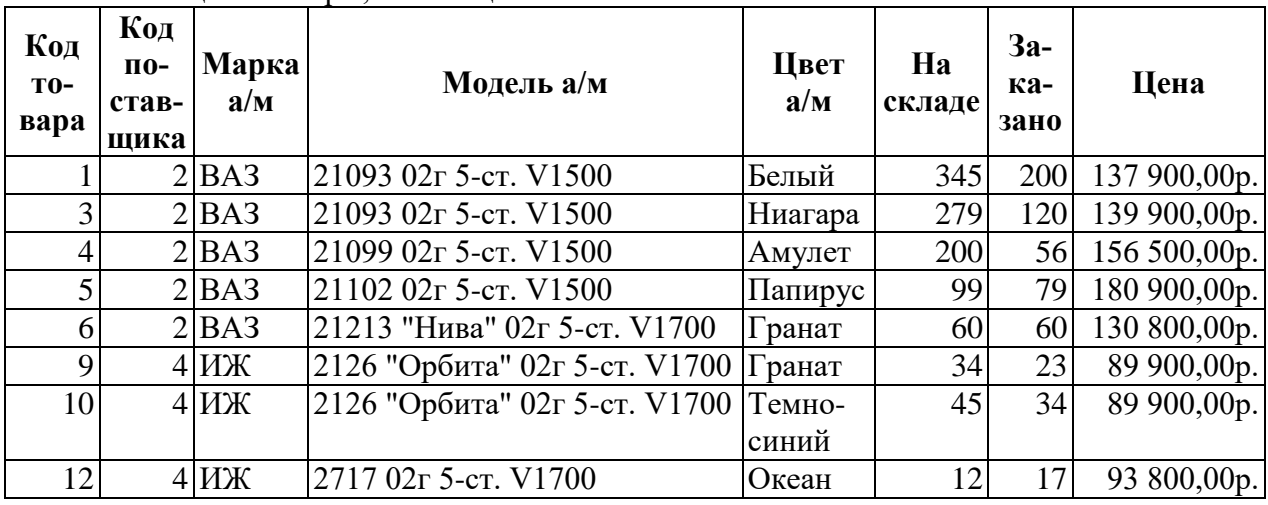

Таблина 9. Товары, поставшики.

Создайте форму Информация о продаже товаров в режиме Мастера форм (тип - подчиненные формы), выбрав в качестве главной таблицу Сотрудники и подчиненной таблицу Сведения о заказе.

Заполните форму, используя данные таблицы 10.

Просмотрите форму с точки зрения того, как она будет выглядеть на листе бумаги.

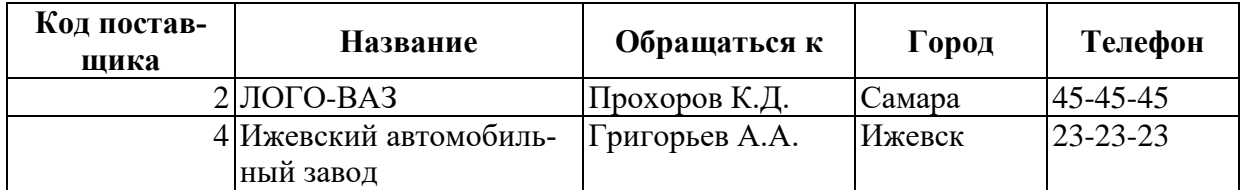

Таблина 10 Поставшики

Создайте форму Информация о покупке товаров в режиме Мастера форм (тип - связанные формы), выбрав в качестве главной таблицу Сведения о заказах и подчиненная форма: таблица Клиенты.

Заполните форму, используя данные таблицы 11.

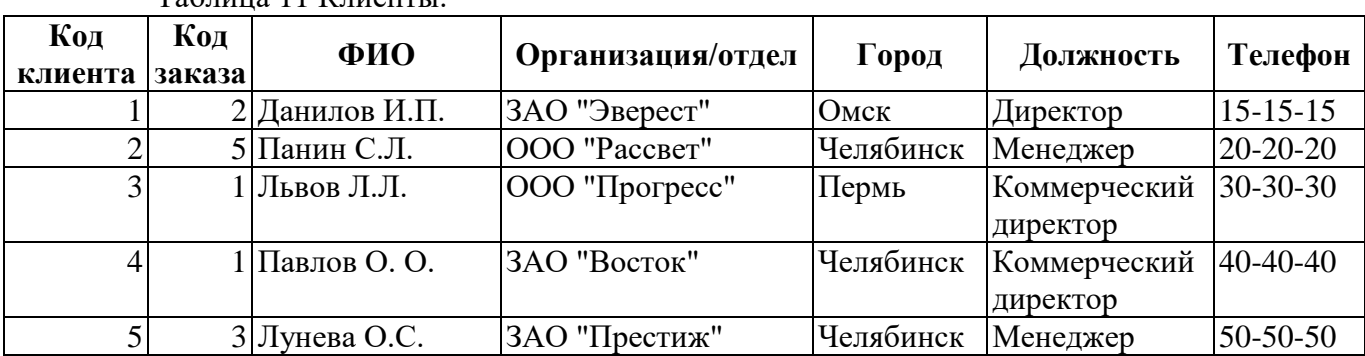

Таблица 11 Клиенты.

Откройте форму Информация о покупке товаров и отформатируйте форму в соответствии с рисунком 6.

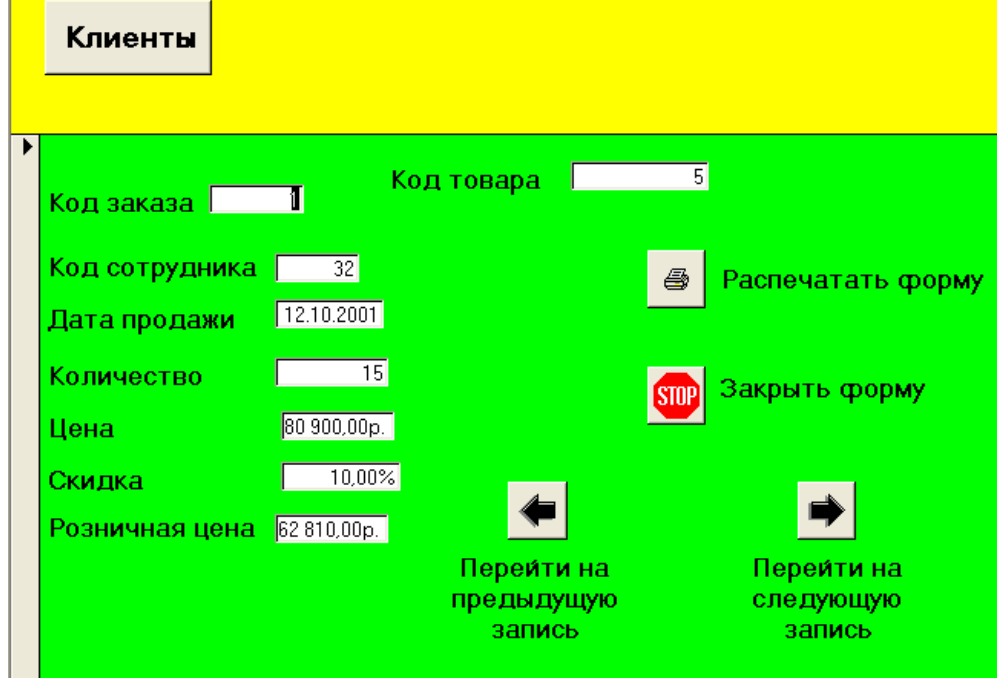

Рис. 6 Форматирование формы «Информация о покупке»

## **ЗАДАНИЕ 4. ВЫБОР ДАННЫХ С ПОМОЩЬЮ ЗАПРОСОВ**

Формирование запросов на выборку.

На основе таблицы Сотрудники создайте простой запрос на выборку, в котором должны отображаться фамилии, должность и зарплата сотрудников.

Данные запроса отсортируйте по должностям.

Сохраните запрос.

Создайте запрос, в котором, в котором выводится информация о количестве товаров на складе. Создайте отчет с именем Отчет склад.

Создание запросов в окне конструктора запросов

Создайте запрос, в котором выводятся данные о клиентах, проживающих в городе Челябинске.

Создайте запрос, в котором выводятся данные о сотрудниках, заработная плата которых превышает 3500 рублей. Создайте отчет.

Создание запроса с вычисляемыми полями

Разработайте запрос на увеличение на 10% заработной платы тех сотрудников, кто получает менее 3500 руб., используя выражение Надбавка: [Зарплата]\*0,1. Создайте отчет по запросу.

Разработайте запрос, в котором рассчитывается стоимость автомобилей ВАЗ, используя построитель выражений. Ответьте на вопрос: почему нельзя записать выражение Стоимость: [Количество]\* [Цена]. Создайте отчет по запросу.

Запрос с параметром

Создайте запрос на выборку с параметром, в котором должны отображаться фамилии, адрес проживания, рабочий телефон, а в качестве параметра задайте фамилию сотрудника и выполните этот запрос для сотрудника Романова П.П.

Разработайте запрос с параметром о сотрудниках, в котором при вводе в окно параметра кода сотрудника на экран должны выводиться количество проданных им автомобилей.

Разработайте запрос с параметром о продаже товаров, в котором при вводе в окно параметра кода товара на экран должны выводится данные о дате продажи и количестве. Создайте отчет по запросу.

#### **Многотабличные запросы**

Создайте запрос, в котором выводятся данные о клиентах, купивших марку автомобиля - ВАЗ.

Создайте запрос, в котором выводится список сотрудников, производивших продажу автомобилей в период до 1 января 2002 года.

Создайте запрос, в котором список клиентов, купившие автомобили марки ВАЗ до 1 сентября 2002 года.

Создайте запрос, в котором выводится список сотрудников (ФИО) и клиентов (ФИО, организация), осуществляющих куплю-продажу автомобилей марки ВАЗ.

Итоговые запросы

Создайте запрос, в результате которого создастся выборка, отражающая минимальную цену по марке автомобиля.

Создайте запрос, в результате которого создастся выборка, отражающая фактическое количество сотрудников.

Создайте запрос, в результате которого создастся выборка, отражающая среднюю розничную цену по марке автомобиля. Создайте отчет по запросу.

Создайте запрос, в результате которого выводятся данные о сотрудниках, выполнившие заказы по максимальной цене.

Создайте запрос, в результате которого создастся выборка, отражающая суммарную, максимальную, минимальную зарплату сотрудников по должности Агент по продажам.

Создайте запрос, в результате которого создастся выборка, отражающая среднюю, максимальную розничную цену по марке автомобиля - ВАЗ.

Модифицирующие запросы

Разработать запрос по созданию таблицы Продажи клиентам, выбрав из таблицы Клиенты поля ФИО, Телефон и из таблицы Сведения о заказе поля Дата продажи, Количество, Розничная цена.

Разработать запрос обновления, позволяющий скорректировать цену на автомобили марки ВАЗ в связи с ее увеличением на 10%.

Разработать запрос по созданию таблицы Сведения о работе сотрудников.

Разработать запрос, позволяющий скорректировать зарплату сотрудникам в связи с ее увеличением на 25%.

#### **ЗАДАНИЕ 5. СОЗДАНИЕ СЛОЖНЫХ ОТЧЕТОВ**.

Создайте запрос, на основе которого будет формироваться отчет. В запросе должны присутствовать: из таблицы Сотрудники - поля ФИО, Должность, из таблицы Товары - поле Марка, Модель, Цвет, из таблицы Сведения о заказе - поле Дата продажи, Количество, Розничная цена, из таблицы Клиенты - поле Организация.

### 3 ЭТАП - ВЛАДЕТЬ

продаж - среднее значение.

#### Вопросы к экзамену

- 1. Что является целью информационной технологии?
- 2. Что является методами ИТ?
- 3. Что такое средства ИТ?
- 4. Что представляет собой глобальная информационная технология?
- 5. Что представляет собой базовая информационная технология?
- 6. Что представляют собой конкретные информационные технологии?
- 7. Что понимается под системой управления экономическим объектом?
- 8. В чем заключается иерархичность систем управления?
- 9. Что такое информационный контур организации и информационная система?
- 10. Какие основные тенденции развития информационных технологий существуют?
- 11. В чем выражается влияние развития информационных технологий на информационные системы?
- 12. Что такое жизненный цикл информационных систем?
- 13. Какие модели жизненного цикла информационных систем Вы знаете?
- 14. Охарактеризуйте жизненный цикл ИС.
- 15. Каковы основные стадии и этапы разработки ИС?
- 16. Какова роль заказчика в создании ИС?
- 17. Назовите основные рекомендации при использовании типовых проектных решений в разработке ИС?
- 18. Дайте определение информационного обеспечения системы автоматизированной информационной системы.
- 19. Основные функции СУБД.
- 20. Модель предметной области «сущность-связь».
- 21. Модели данных: иерархическая, сетевая, реляционная, объектная.
- 22. Определения метаданных, первичного и внешнего ключей БД. Нормализация отношений.
- 23. Функциональные и транзитивные зависимости в модели «сущность-связь».
- 24. Характеристика основных объектов БД и типов данных, хранимых в полях БД.
- 25. Основные этапы проектирования баз данных.
- 26. Понятие корпоративной информационной системы.
- 27. Системы управления электронными документами.
- 28. Функции и задачи систем управления электронными документами.
- 29. Основные компоненты СЭУД.
- 30. Понятие «электронный документ», «виртуальный документ».
- 31. Современные программные продукты для СЭУД.
- 32. Возможности использования Internet-технологий для управления документами в масштабах организации.
- 33. Корпоративные стандарты и их функции (отечественные и зарубежные).
- 34. Обобщенная технология создания КИС.
- 35. Модели создания КИС.
- 36. Методологии, используемые при создании КИС на этапе информационной модели.
- 37. Концепции MRP II, ERP.
- 38. Концепция СІМ. Системы CAD/CAM/CAE.
- 39. Системы CRM, SCM.
- 40. Что такое корпоративные системы, и каково их назначение?
- 41. Каковы особенности КИС, требования, тенденции?
- 42. Охарактеризуйте современного состояние рынка КИС.
- 43. Какие подсистемы включают в себя корпоративные системы?
- 44. Что понимается под системой управления базами данных?
- 45. Что понимается под компьютерной графикой?
- 46. Перечислите функции табличных процессоров.
- 47. Что такое интегрированные пакеты прикладных программ?
- 48. Что такое банк данных?
- 49. Что такое СУБД? Архитектура СУБД.
- 50. Что такое информационно-логическая модель?
- 51. Опишите основные возможности СУБД MS Access.

## <span id="page-34-0"></span>4. МЕТОДИЧЕСКИЕ МАТЕРИАЛЫ, ОПРЕДЕЛЯЮЩИЕ ПРОЦЕДУРЫ ОЦЕНИВАНИЯ ЗНАНИЙ, УМЕНИЙ, НАВЫКОВ И (ИЛИ) ОПЫТА ДЕЯТЕЛЬНОСТИ, ХАРАКТЕРИЗУЮЩИХ ЭТАПЫ ФОРМИРОВАНИЯ КОМПЕТЕНЦИЙ В ПРОЦЕССЕ ОСВОЕНИЯ ОБРАЗОВАТЕЛЬНОЙ ПРОГРАММЫ

## **1 ЭТАП – ЗНАТЬ**

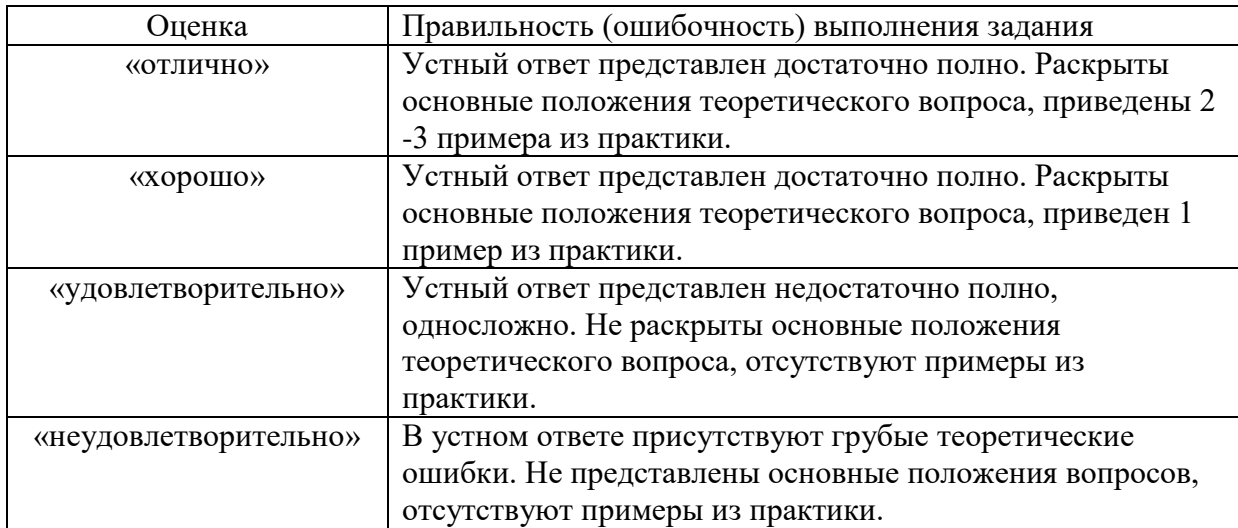

## Критерии оценивания работы при устном ответе

#### **2 ЭТАП – УМЕТЬ**

*Критерии оценивания знаний при выполнении лабораторных и практических работ.*

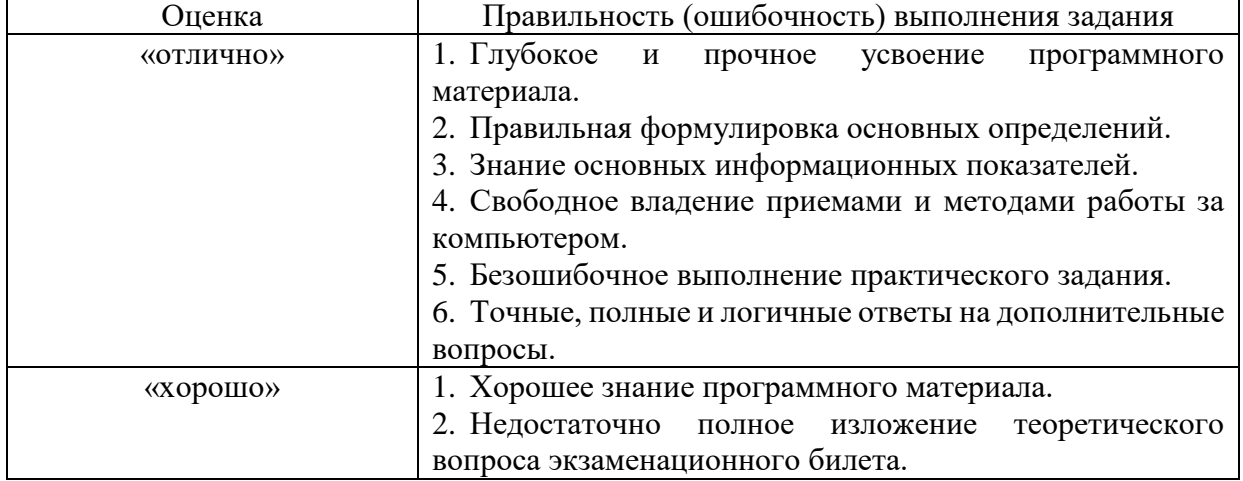

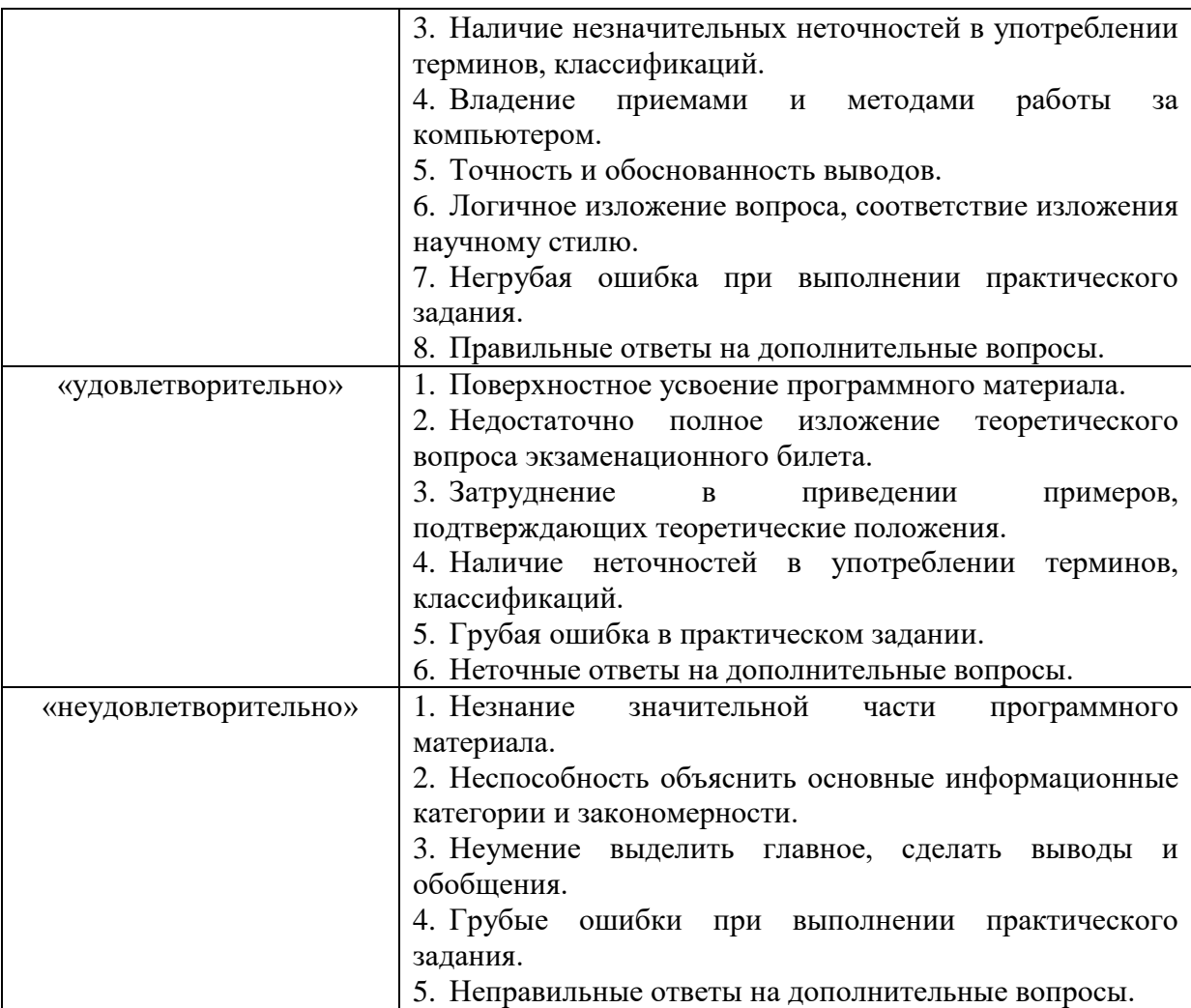

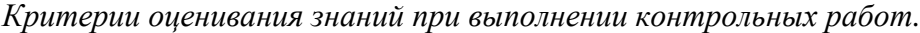

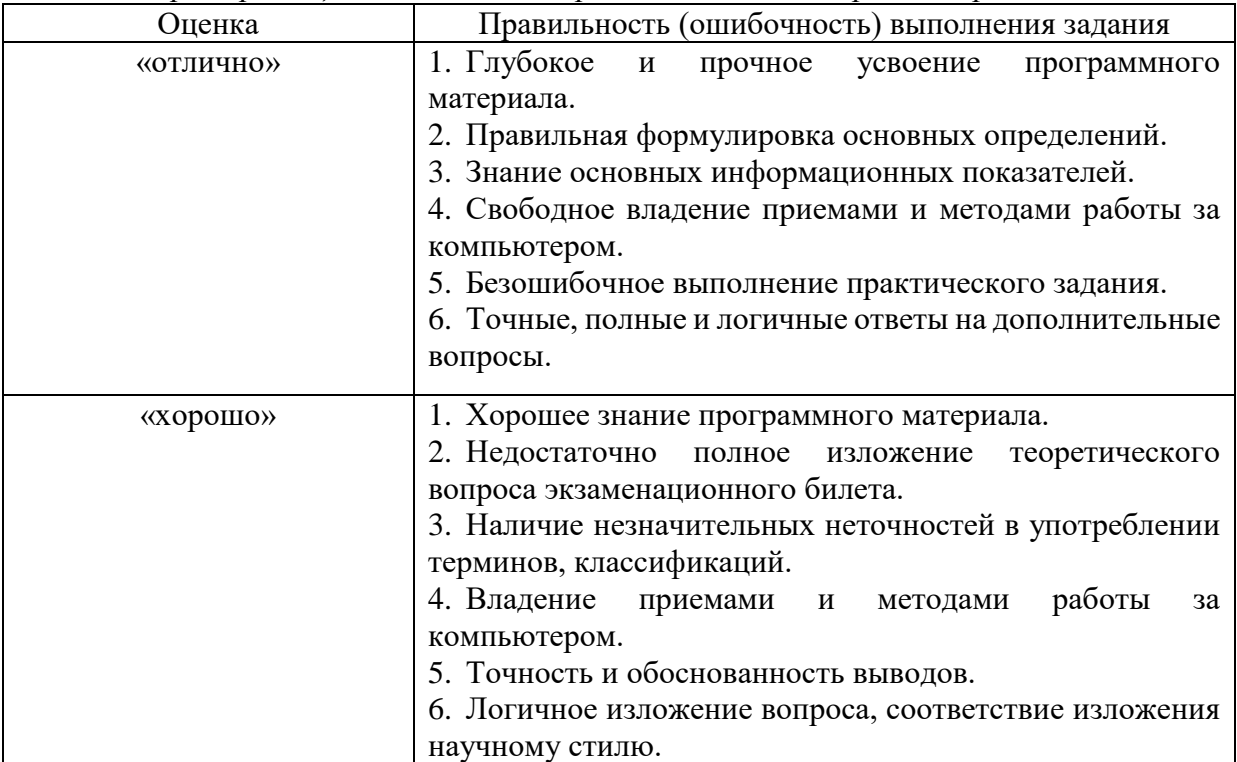

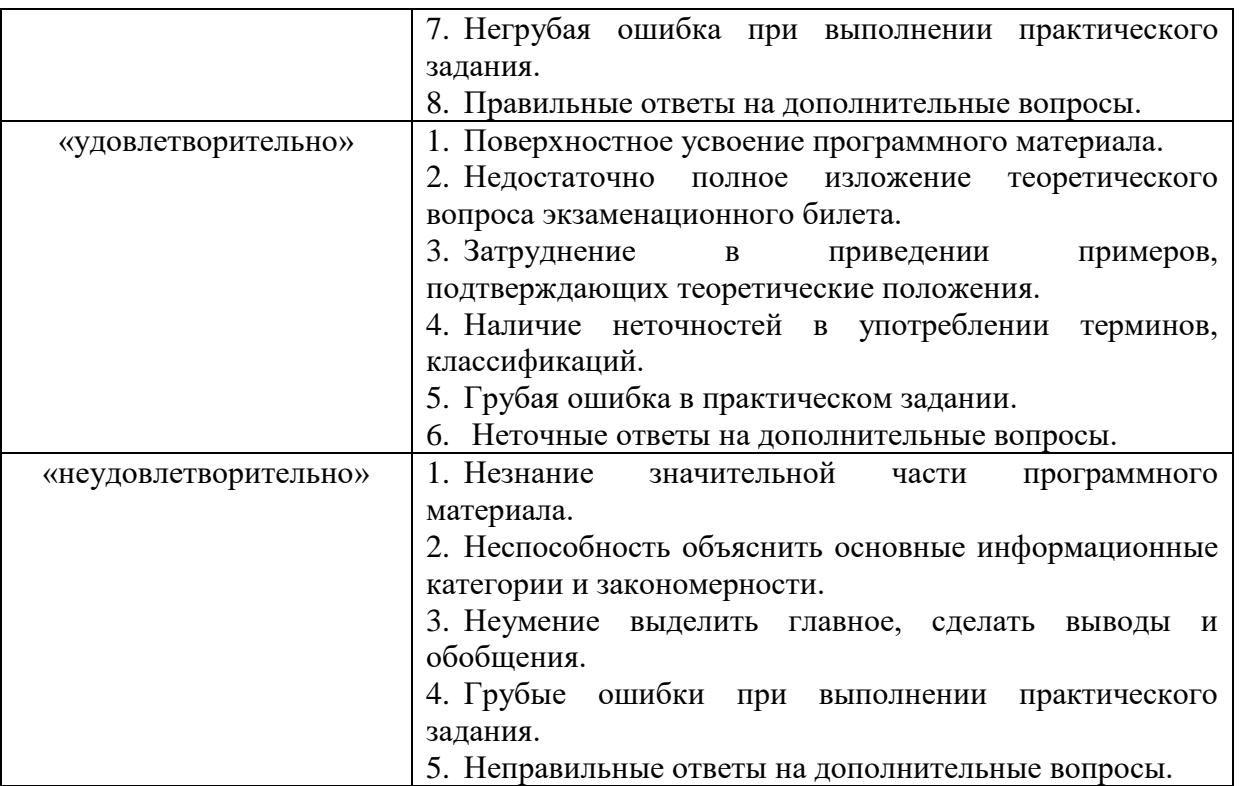

# **3 ЭТАП – ВЛАДЕТЬ**

| Оценка    | Правильность (ошибочность) выполнения задания                      |
|-----------|--------------------------------------------------------------------|
| «отлично» | 1. Глубокое<br>прочное<br>усвоение<br>$\mathbf{M}$<br>программного |
|           | материала.                                                         |
|           | 2. Правильная формулировка основных определений.                   |
|           | 3. Знание методов, средств и принципов, современных                |
|           | информационных технологии в сфере управления                       |
|           | персоналом.                                                        |
|           | 4. Свободное владение приемами и методами работы за                |
|           | компьютером.                                                       |
|           | 5. Безошибочное выполнение практического задания.                  |
|           | 6. Точные, полные<br>$\mathbf{M}$<br>логичные<br>ответы<br>на      |
|           | дополнительные вопросы.                                            |
| «хорошо»  | 1. Хорошее знание программного материала.                          |
|           | 2. Недостаточно полное изложение теоретического                    |
|           | вопроса экзаменационного вопроса.                                  |
|           | 3. Наличие незначительных неточностей в употреблении               |
|           | знании методов, средств и принципов современных                    |
|           | информационных технологий в сфере управления                       |
|           | персоналом.                                                        |
|           | 4. Владение<br>работы<br>приемами и методами<br>за                 |
|           | компьютером.                                                       |
|           | 5. Негрубая ошибка при выполнении практического                    |
|           | задания.                                                           |
|           | 6. Правильные ответы на дополнительные вопросы.                    |
|           |                                                                    |
|           |                                                                    |
|           |                                                                    |

*Критерии оценивания знаний на экзамене*

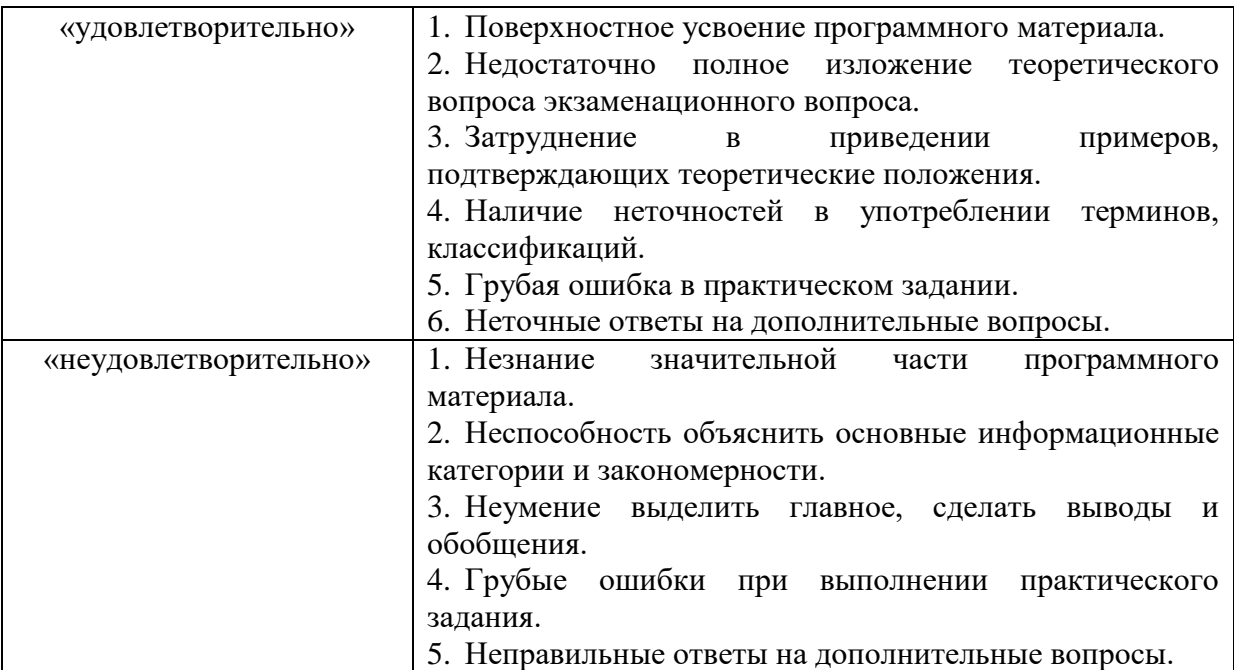